P3NK-6502-02Z0

# <span id="page-0-0"></span>**Fujitsu Network SR-S Fujitsu Network SR-S** SR-S310TL3 / 318TL3 ご利用にあたって

V14

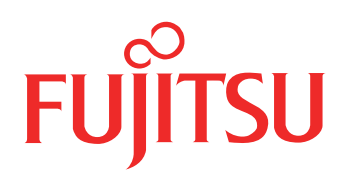

# <span id="page-1-0"></span>はじめに

このたびは、本装置をお買い上げいただき、まことにありがとうございます。 認証機能などによりセキュリティを強化して、安全なネットワークを提供するために、本装置をご利用ください。 2018 年 7月初版

2023 年 5月第2版

本ドキュメントには「外国為替及び外国貿易管理法」に基づく特定技術が含まれています。 従って本ドキュメントを輸出または非居住者に提供するとき、同法に基づく許可が必要となります。 Microsoft Corporationのガイドラインに従って画面写真を使用しています。 Copyright Fujitsu Limited 2018 - 2023

# 目次

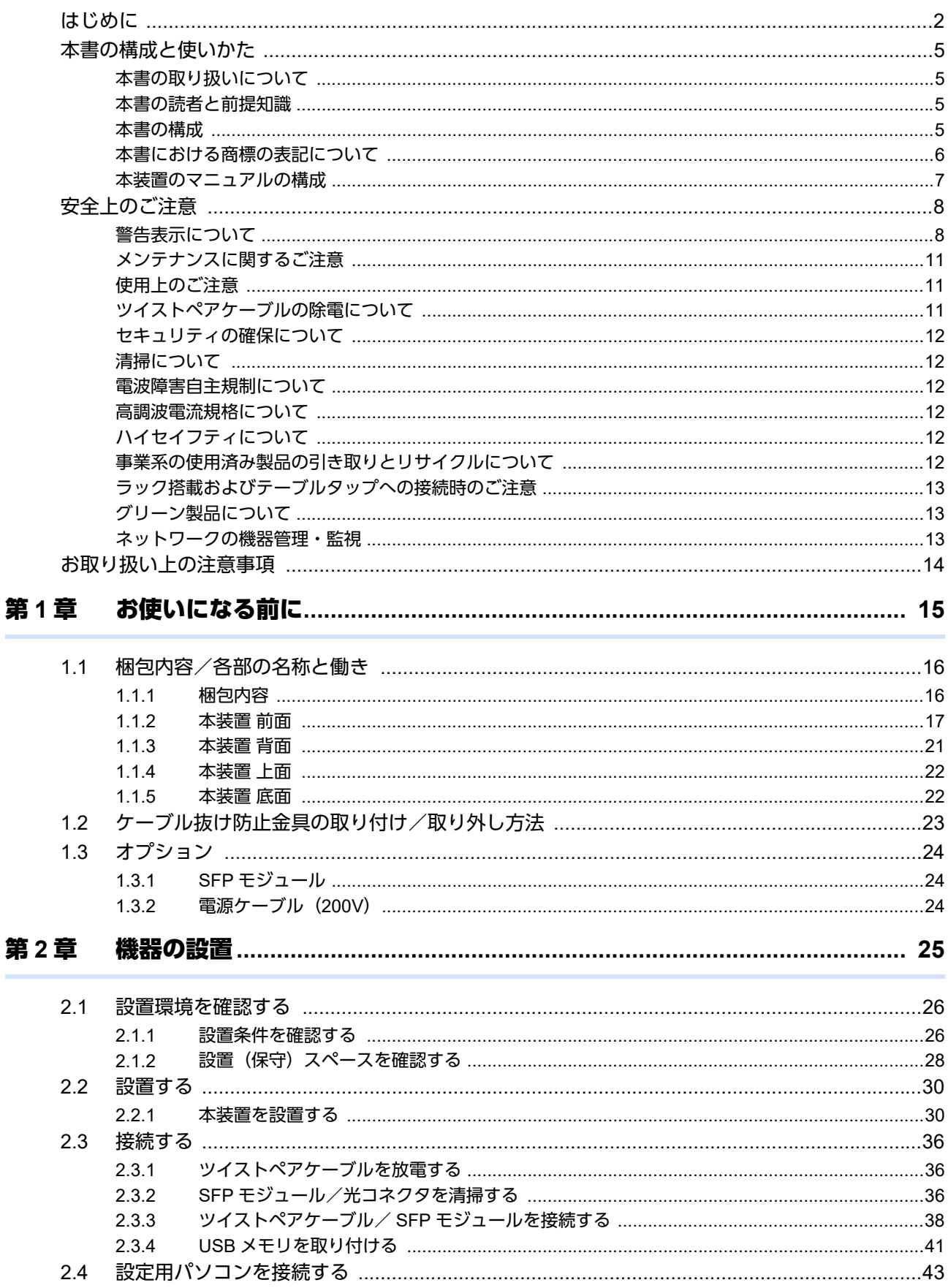

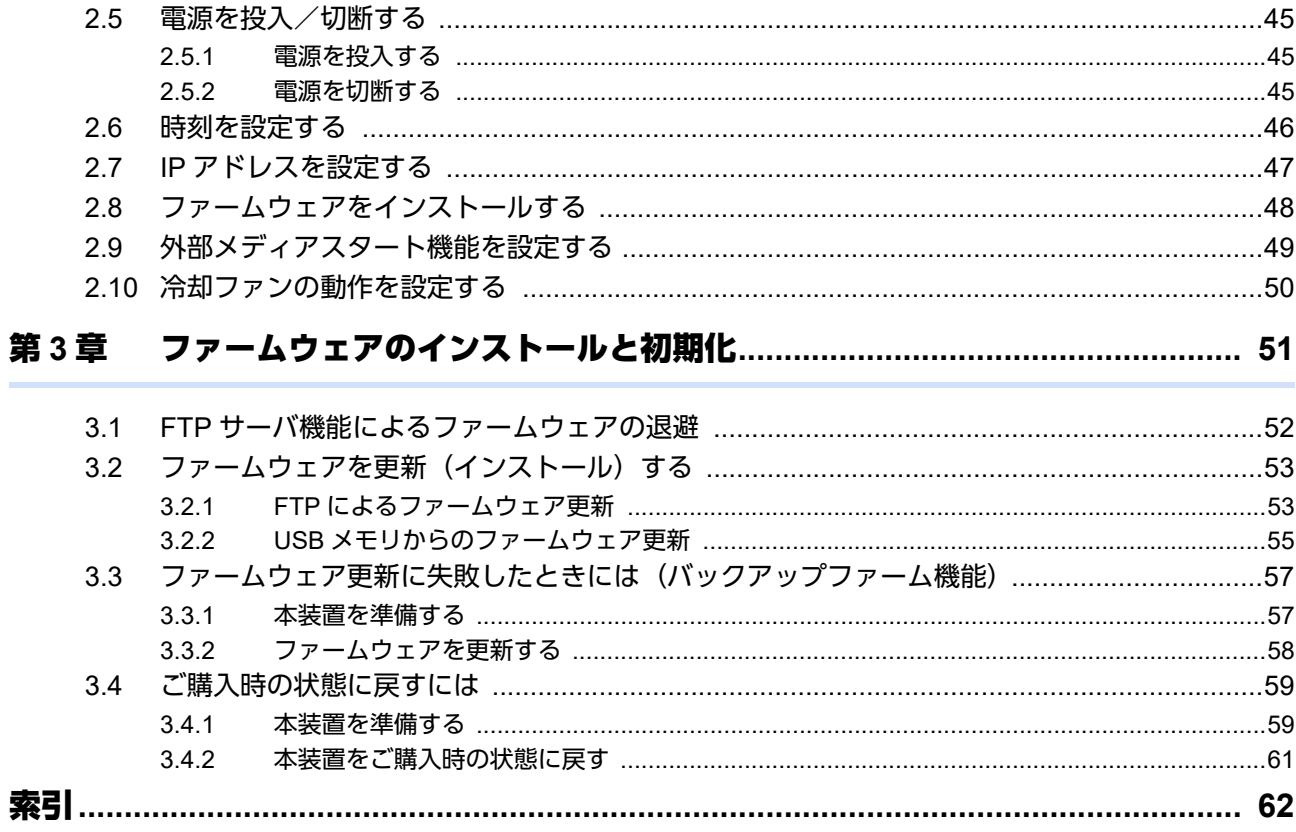

# <span id="page-4-0"></span>本書の構成と使いかた

本書では、本装置をお使いになる前に知っておいていただきたいことを説明しています。

## <span id="page-4-1"></span>本書の取り扱いについて

本取扱説明書には、本装置を安全に使用していただくための重要な情報が記載されています。

本装置を使用する前に本書を熟読してください。特に本書に記載されている「安全上のご注意」をよく読み、理 解されたうえで本装置を使用してください。また、本書は本装置の使用中、いつでも参照できるように大切に保 管してください。

お客様の生命、身体、財産に被害をおよぼすことなく弊社製品を安全に使っていただくために細心の注意を払っ ています。本装置を使用する際には、本書の説明に従ってください。

## <span id="page-4-2"></span>本書の読者と前提知識

本書は、ネットワーク管理を行っている方を対象に記述しています。 本書を利用するにあたって、ネットワークおよびインターネットに関する基本的な知識が必要です。 ネットワーク設定を初めて行う方でも「機能説明書」に分かりやすく記載していますので、安心してお読みいた だけます。

## <span id="page-4-3"></span>本書の構成

以下に、本書の構成と各章の内容を示します。

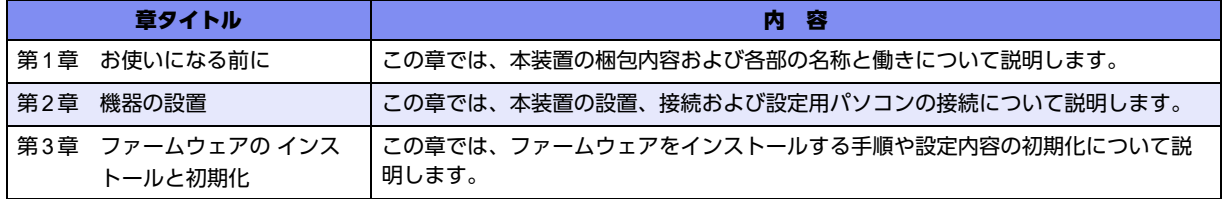

## マークについて

本書で使用しているマーク類は、以下のような内容を表しています。

べトント 本装置をお使いになる際に、役に立つ知識をコラム形式で説明しています。

こんな事に気をつけて 本装置をご使用になる際に、注意していただきたいことを説明しています。

編足 操作手順で説明しているもののほかに、補足情報を説明しています。

■参照 操作方法など関連事項を説明している箇所を示します。

適用機種 本装置の機能を使用する際に、対象となる機種名を示します。

製造物責任法(PL)関連の警告事項を表しています。本装置をお使いの際は必ず守ってく ⚠警告 ださい。

製造物責任法(PL)関連の注意事項を表しています。本装置をお使いの際は必ず守ってく ⚠注意 ださい。

# <span id="page-5-0"></span>本書における商標の表記について

Microsoft、MS-DOS、Windows、Windows NT、Windows Server およびWindows Vista は、米国Microsoft Corporationの米国およびその他の国における登録商標です。

Adobe および Reader は、Adobe Systems Incorporated (アドビシステムズ社)の米国ならびに他の国における 商標または登録商標です。

Netscapeは、米国Netscape Communications Corporationの商標です。

UNIXは、米国およびその他の国におけるオープン・グループの登録商標です。

本書に記載されているその他の会社名および製品名は、各社の商標または登録商標です。

## 製品名の略称について

本書で使用している製品名は、以下のように略して表記します。

なお、本文中では®を省略しています。

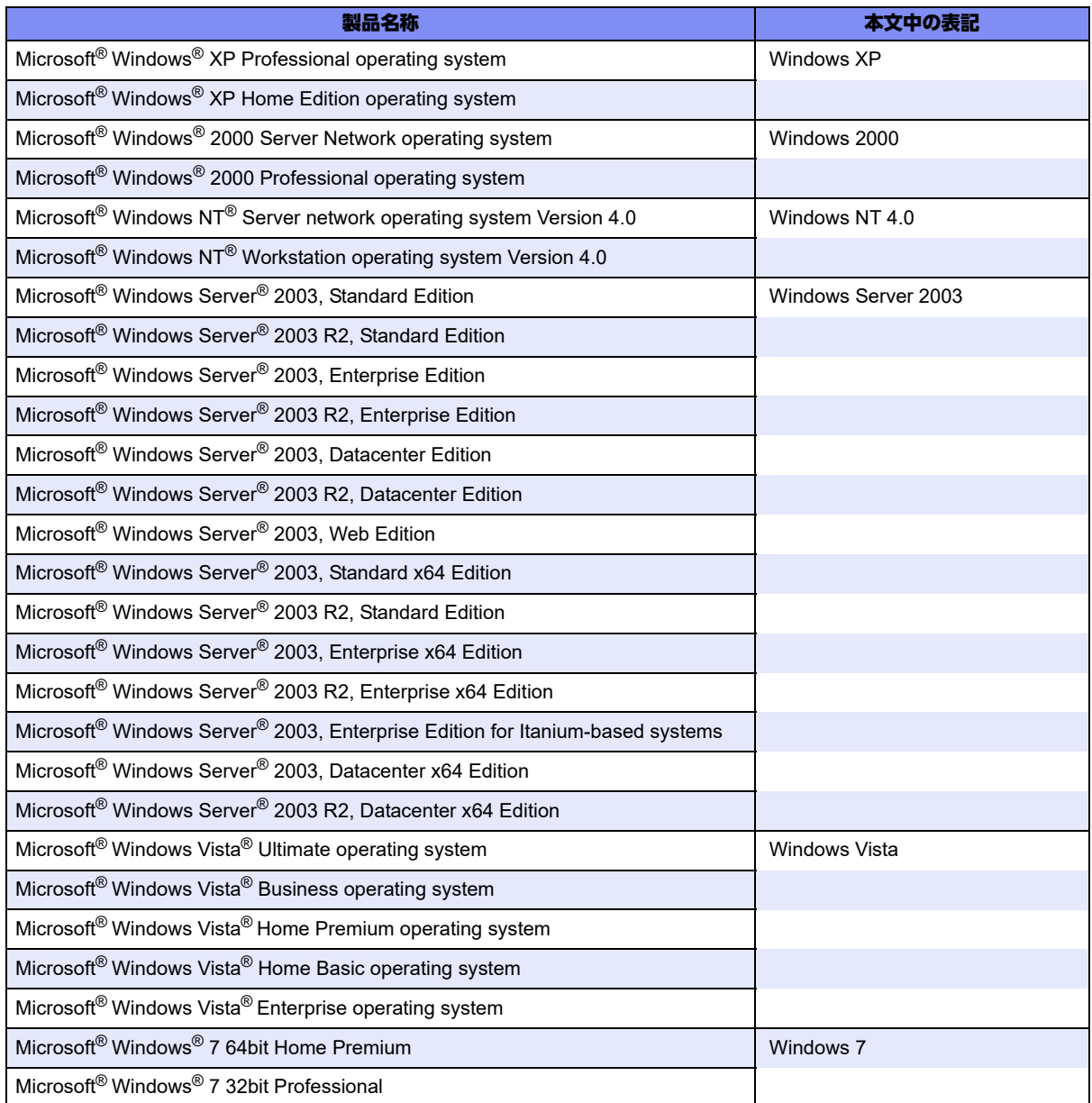

# <span id="page-6-0"></span>本装置のマニュアルの構成

<span id="page-6-1"></span>本装置の取扱説明書は、以下のとおり構成されています。使用する目的に応じて、お使いください。

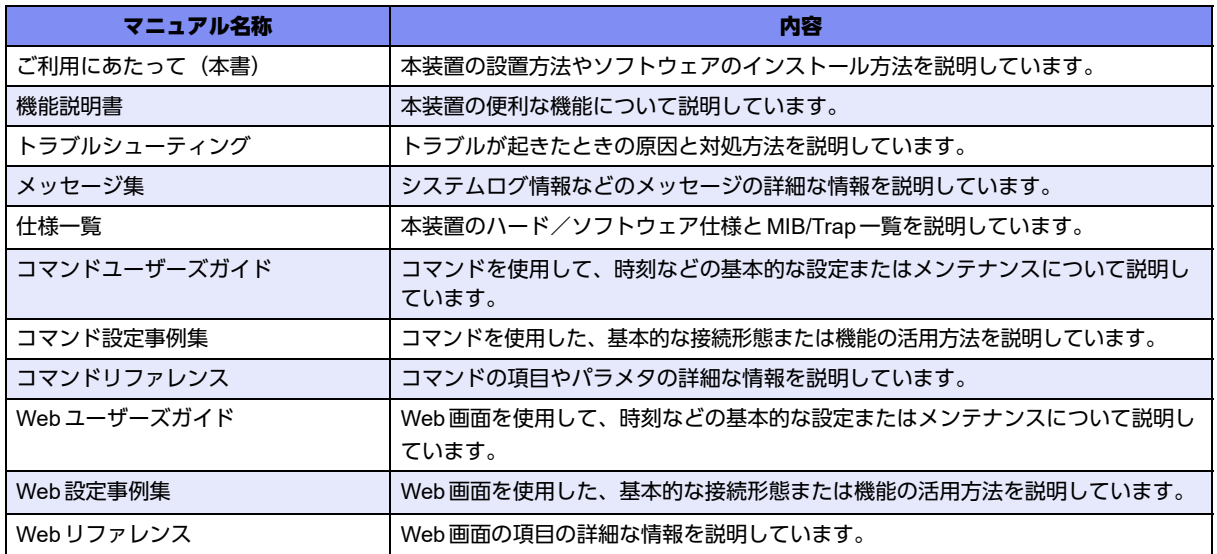

# <span id="page-7-2"></span><span id="page-7-0"></span>安全上のご注意

## <span id="page-7-1"></span>警告表示について

本書では、人身や財産への危害を未然に防ぎ、本装置を安全に使用いただくために守っていただきたい事項を表 示しています。以下の表示と記号の意味、内容をよくご理解のうえ、本書をお読みください。

△警告

正しく使用しない場合、死亡や重傷など、人体への重大な障害をもたらすおそれがあること を示します。

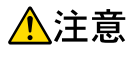

正しく使用しない場合、軽傷または中程度の傷害を負うおそれがあることを示します。 また、本装置や本装置に接続している機器に損害を与えるおそれがあることを示します。

危害や損害の内容を示すために、以下の記号を使用しています。

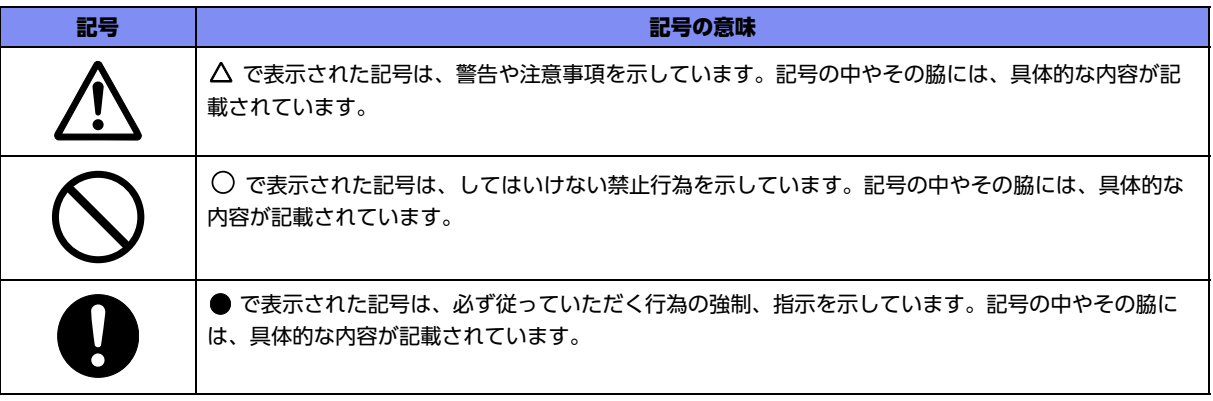

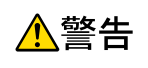

本装置を安全にお使いいただくために、必ずお守りください。正しく使用しない場合、死亡や重傷 など、人体への重大な障害をもたらすおそれがあることを示します。

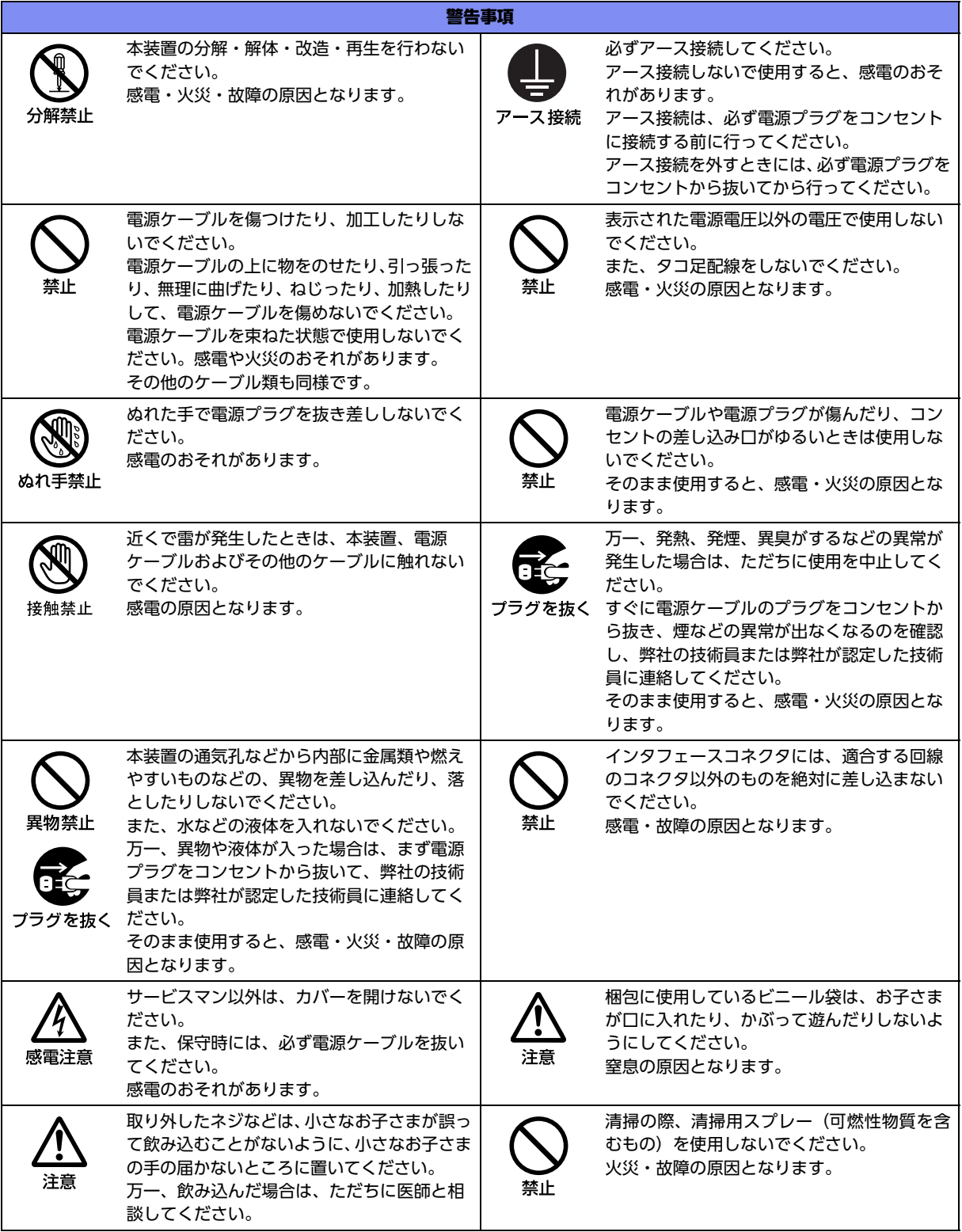

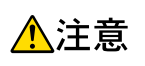

正しく使用しない場合、軽傷または中程度の傷害を負うおそれがあることを示します。 また、本装置や本装置に接続している機器に損害を与えるおそれがあることを示します。

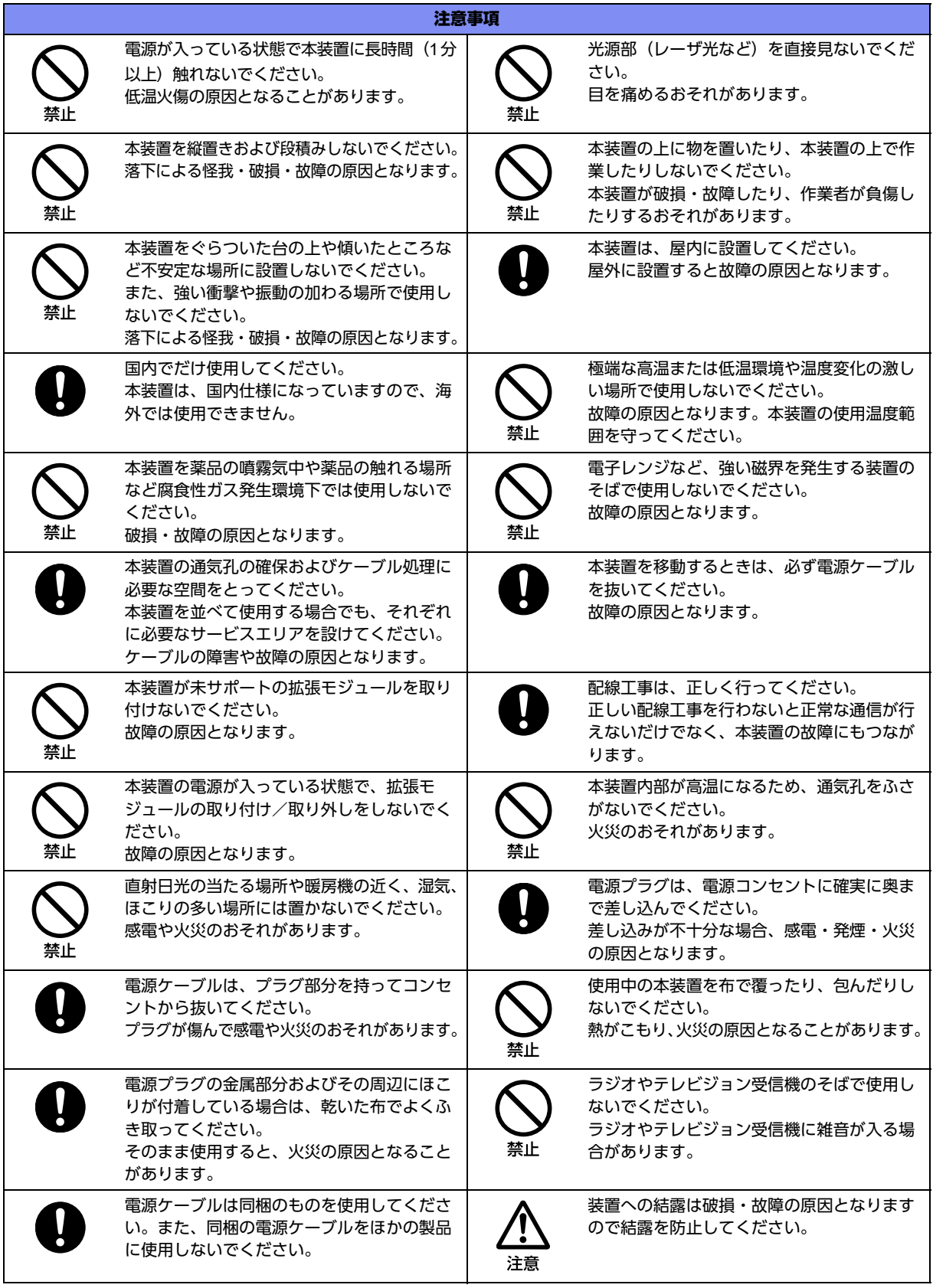

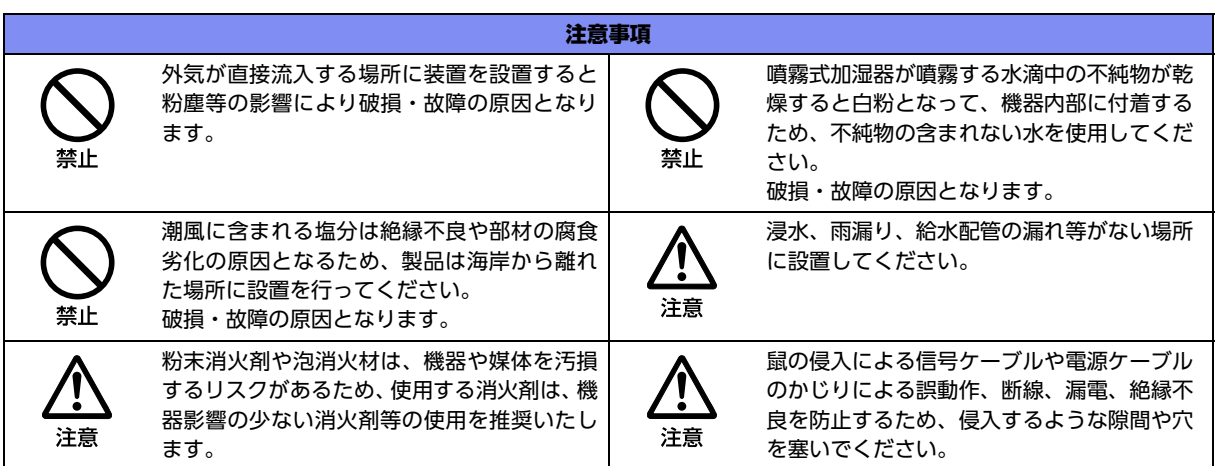

## <span id="page-10-0"></span>メンテナンスに関するご注意

- 決してご自身では修理を行わないでください。故障の際は、弊社の技術員または弊社が認定した技術員によ るメンテナンスを受けてください。
- 本装置をご自身で分解したり改造したりしないでください。本装置の内部には、高電圧の部分および高温の 部分があり危険です。

## <span id="page-10-1"></span>使用上のご注意

- 本製品を安定した状態でご使用になれる期間は5年が目安です。これは使用環境温度が45℃を想定した数値 です。
- 本製品として提供される取扱説明書、装置本体およびファームウェアは、お客様の責任においてご使用くだ さい。
- 本製品の使用によって発生する損失やデータの損失については、弊社では一切責任を負いかねます。また、 本製品の障害の保証範囲はいかなる場合も、本製品の代金としてお支払いいただいた金額を超えることはあ りません。あらかじめご了承ください。
- 本製品にて提供されるファームウェアおよび本製品用として弊社より提供される更新用ファームウェアを、 本製品に組み込んで使用する以外の方法で使用すること、また、改変や分解を行うことは一切許可しており ません。
- コンソールポートには、同梱のコンソールケーブル以外は接続しないでください。コネクタ形状(RJ-45、8 ピンモジュラーコネクタ)が同じISDN やLAN などの異なったインタフェースケーブルを誤接続すると故障 の原因となります。

## <span id="page-10-2"></span>ツイストペアケーブルの除電について

ツイストペアケーブルは、ご使用の環境などによって、静電気が帯電することがあります。静電気が帯電したツ イストペアケーブルをそのまま機器に接続すると、機器または機器の接続ポートが誤動作したり、壊れたりする ことがあります。

機器に接続する直前に静電気除去ツールなどをご使用いただき、ツイストペアケーブルに帯電している静電気を アース線などに放電して接続してください。

また、静電気を放電したあと、接続しないまま長時間放置すると、放電効果が失われますのでご注意ください。

**■ 参照 「2.3.1 ツイストペアケーブルを放電する」 (P.36)** 

## <span id="page-11-0"></span>セキュリティの確保について

パスワードを設定しない場合、ネットワーク上のだれからでも本装置の設定を行うことができます。セキュリ ティの面からは非常に危険なため、パスワードは必ず設定してください。また、設定したパスワードは定期的に 変更するようにしてください。

コマンドラインインタフェースまたはWebブラウザを操作して、本装置の設定・運用を行う設定用パソコンは、 本装置にアクセスができるネットワーク上のどこに配置してもご利用いただけますが、セキュリティの面から外 部からのアクセスができない運用管理専用に敷設されたネットワーク上に配置してください。

このような運用管理専用ネットワークがない場合は、本装置にアクセスできるパソコンを制限するなどのセキュ リティ対策を行ってください。

■ 参照 マニュアル「コマンドユーザーズガイド」 マニュアル「コマンド設定事例集」 マニュアル「Webユーザーズガイド」

## <span id="page-11-1"></span>清掃について

本装置を清掃する場合、布に水(または水で薄めた中性洗剤)を含ませ、固く絞ってからふいてください。 ふき取りのときに、本装置のスイッチ類やすきまなどに、水が入らないように十分にご注意ください。

## <span id="page-11-2"></span>電波障害自主規制について

本装置は、クラスA情報技術装置です。本装置を家庭環境で使用すると電波妨害を引き起こすことがあります。 この場合には使用者が適切な対策を講ずるよう要求されることがあります。 VCCI-A

### <span id="page-11-3"></span>高調波電流規格について

本製品は、高調波電流規格 JIS C 61000-3-2 適合品です。

## <span id="page-11-4"></span>ハイセイフティについて

本製品は、一般事務用、パーソナル用、家庭用、通常の産業用等の一般的用途を想定して設計・製造されている ものであり、原子力施設における核反応制御、航空機自動飛行制御、航空交通管制、大量輸送システムにおける 運行制御、生命維持のための医療用機器、兵器システムにおけるミサイル発射制御など、極めて高度な安全性が 要求され、仮に当該安全性が確保されない場合、直接生命・身体に対する重大な危険性を伴う用途(以下「ハイ セイフティ用途」という)に使用されるよう設計・製造されたものではありません。

お客様は、当該ハイセイフティ用途に要する安全性を確保する措置を施すことなく、本製品を使用しないでくだ さい。ハイセイフティ用途に使用される場合は、弊社の担当営業までご相談ください。

## <span id="page-11-5"></span>事業系の使用済み製品の引き取りとリサイクルについて

法人のお客様から排出される弊社製品は「事業系IT製品リサイクルサービス」(有料)にて回収、リサイクルし、 資源の有効利用に取り組んでいます。

本製品の廃棄については、以下の富士通ホームページをご覧ください。

URL: <http://www.fujitsu.com/jp/services/infrastructure/maintenance/lcm/service-phase4/recycle/>

# <span id="page-12-0"></span>ラック搭載およびテーブルタップへの接続時のご注意

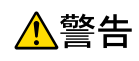

本装置をラックへ搭載する場合は、使用温度環境の管理、物理的安定性の確保、漏えい電流に対す る注意が必要です。本装置のラックへの搭載は、これらの知識を有した技術者が行ってください。 感電、火災などの原因となります。

- 本装置の動作保証温度、湿度を超えないように、ラック内外の温度と湿度を管理してください。
- 本装置は、前面吸気、背面排気の構造となっております。吸気面および排気面をふさがないように設置して ください。
- 搭載するラックの最大積載量を考慮して搭載してください。
- 設置場所の電源供給能力を確認して設置してください。
- 本装置の電源ケーブルをテーブルタップに接続する場合、テーブルタップの接地線を通して大漏えい電流が 流れることがあります。電源接続の前に、必ず接地接続を行ってください。電源ケーブルが分電盤に直接接 続されない場合、工業用プラグを持ったテーブルタップを使用してください(本装置の漏えい電流は最大 3.5mAです)。

## <span id="page-12-1"></span>グリーン製品について

弊社の厳しい環境評価基準をクリアした地球に優しい、環境への負荷の少ない「グリーン製品」です。

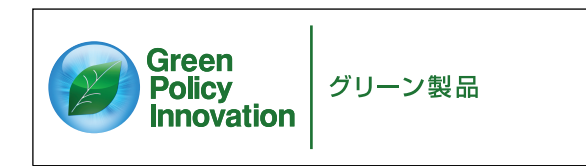

- 主な特長
	- 小型/省資源化
	- 節電機能保有
	- 再資源化率が高い

このマークは富士通株式会社のグリーン製品の評価基準に適合したグリーン製品に表示しています。 富士通の環境についての取り組みの詳細は、以下の富士通ホームページをご覧ください。 URL :<http://www.fujitsu.com/jp/about/environment/>

## <span id="page-12-2"></span>ネットワークの機器管理・監視

本製品のネットワーク機器監視/管理を行う場合は、機器の構成情報把握・インタフェース状態検出・障害管理・ 統計(性能/障害)管理・Trap/Syslog管理が行える、Systemwalker Network Assistがご使用いただけます。 なお、Systemwalker Network Assistの詳細につきましては、以下の富士通ホームページをご覧ください。

URL :<https://www.fujitsu.com/jp/products/software/middleware/business-middleware/systemwalker/products/net-assist/>

# <span id="page-13-0"></span>お取り扱い上の注意事項

本装置を取り扱う際に、以下の点に注意してください。

- 本装置の構成定義情報は、設定完了後にお客様自身で管理・保管してください。 万一、故障発生時に弊社で復旧作業を行う場合は、弊社技術員がお客様で管理・保管していただいている構 成定義情報を使用させていただきます。 この構成定義情報をお客様からご提供いただけない場合は、復旧までに長時間かかる場合があります。 構成定義情報は、適宜バックアップを取り、最新状態のものを管理・保管してください。
- 本装置は、雷や静電気などに対する保護回路を内蔵しています。そのため、雷や静電気などが装置内に入る と、一部機能が使用できなくなることがあります。 この場合、装置の電源を再投入することで正常な状態に復旧します。なお、電源を再投入しても一部機能が 使用できない、または、電源が入らない場合は、「保護回路で保護しきれない状態となり装置が破壊された」 と考えられます。このような場合は、弊社の技術員または弊社が認定した技術員にご確認ください。
- ファームウェアの更新中は、絶対に電源の切断またはリセットを行わないでください。更新中に電源を切断 またはリセットした場合は、装置が起動しなくなります。

<span id="page-14-1"></span><span id="page-14-0"></span>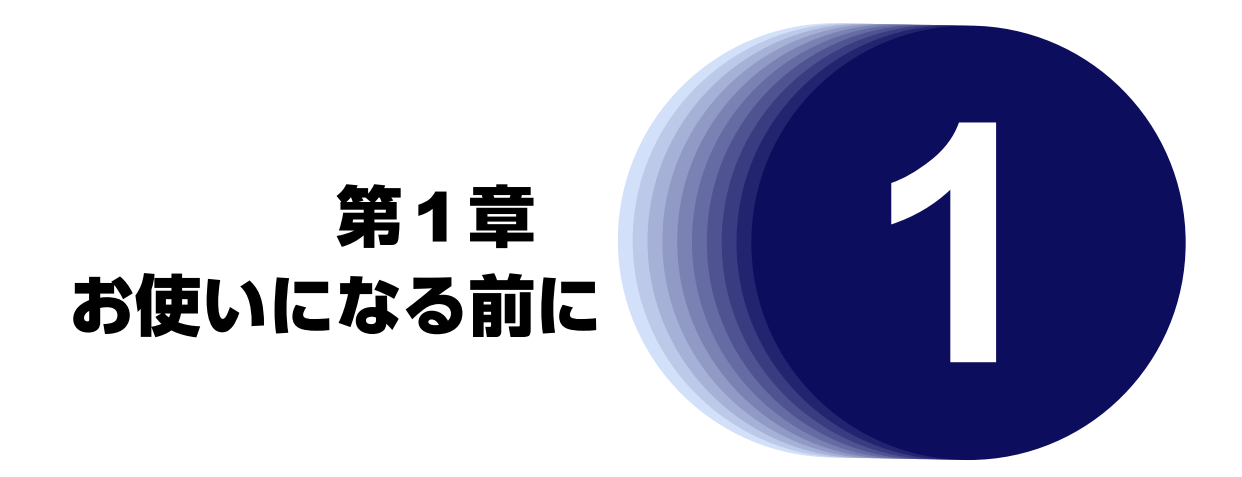

<span id="page-14-2"></span>この章では、本装置の梱包内容および各部の名称と働きについて説明します。

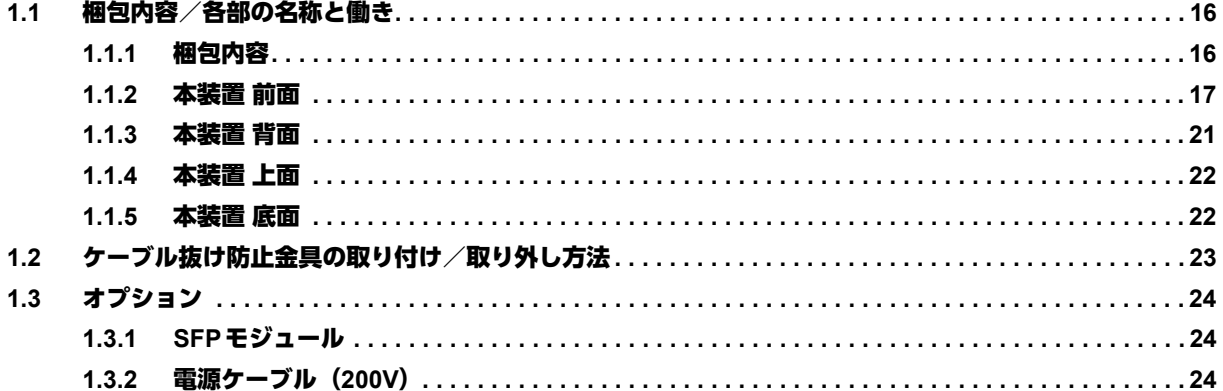

# <span id="page-15-9"></span><span id="page-15-0"></span>1.1 梱包内容/各部の名称と働き

<span id="page-15-2"></span>本装置をお使いになる前に、梱包内容を確認してください。

## <span id="page-15-1"></span>**1.1.1** 梱包内容

本製品には、それぞれ以下のものが同梱されています。すべてそろっていることを確認してください。

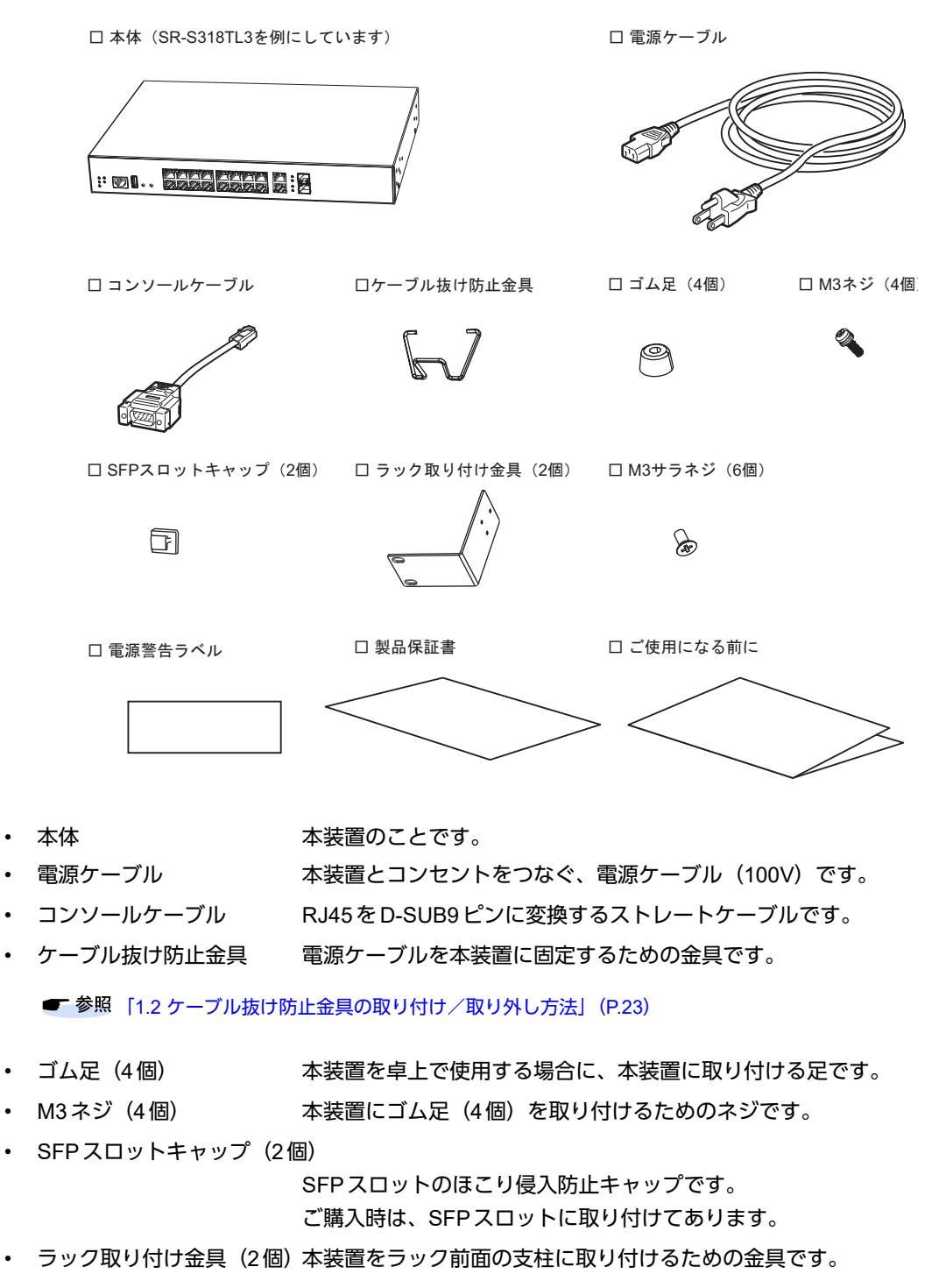

- <span id="page-15-13"></span><span id="page-15-11"></span><span id="page-15-8"></span><span id="page-15-7"></span><span id="page-15-6"></span><span id="page-15-5"></span><span id="page-15-4"></span><span id="page-15-3"></span>• M3サラネジ(6個) 本装置に、ラック取り付け金具を取り付けるためのネジです。
- <span id="page-15-12"></span>• 電源警告ラベル 電源ケーブルについての注意が記載されています。
- <span id="page-15-10"></span>• 製品保証書

<span id="page-16-2"></span>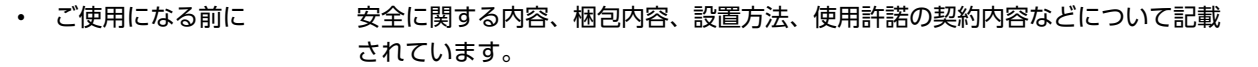

- 補足
- **•** 本製品には、RS232Cケーブルは同梱されていません。 ケーブルについては、以下の富士通ホームページをご覧ください。 URL:<http://fenics.fujitsu.com/products/manual/cable/>
- **•** 本製品には、USBメモリは同梱されていません。 利用できるUSBメモリの条件については、マニュアル「機能説明書」を参照してください。
- <span id="page-16-4"></span>**•** 本製品には、取扱説明書は同梱されていません。 取扱説明書については、以下の富士通ホームページをご覧ください。 URL:<http://fenics.fujitsu.com/products/manual/sr-s/>

## <span id="page-16-0"></span>**1.1.2** 本装置 前面

[SR-S310TL3の前面]

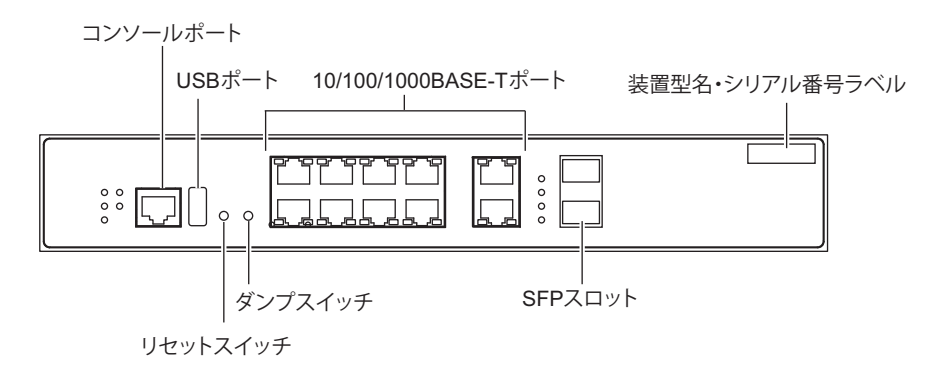

#### [SR-S318TL3の前面]

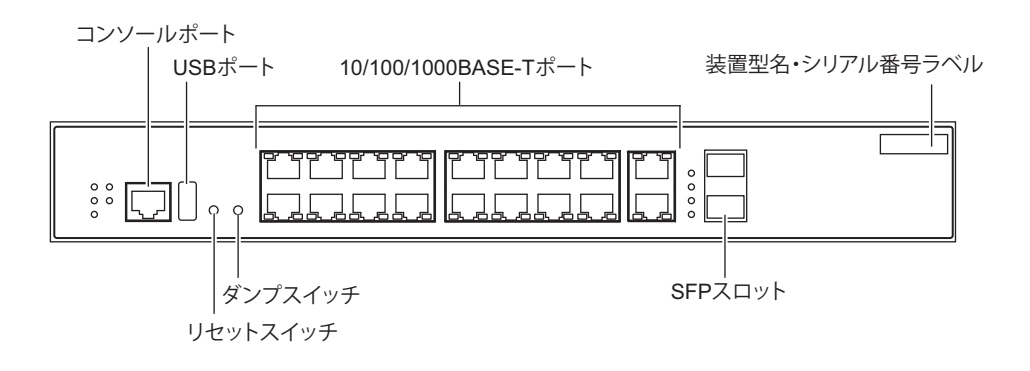

<span id="page-16-3"></span>• コンソールポート 装置に対する設定・操作を行うために、同梱のコンソールケーブルとD-SUB9ピ ンのクロスケーブルでパソコンと接続します。

⚠注意

コンソールポートは、パソコンの**RS232C**インタフェースと接続するためのポートです。 ほかのインタフェース(**LAN/ISDN**など)を接続しないでください。故障の原因となります。

#### ■ 参照 マニュアル「仕様一覧」

<span id="page-16-5"></span><span id="page-16-1"></span>• USBポート USBメモリを差し込みます。 構成定義情報およびファームウェアを退避/復元する場合に使用します。 • リセットスイッチ スイッチを押すと、再起動します。

- <span id="page-17-3"></span>
- ダンプスイッチ スイッチを押すと、USBメモリに以下の情報をダンプします。

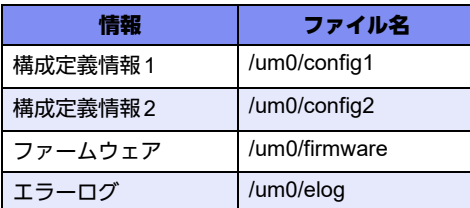

なお、このダンプ機能は、ご購入時は無効になっています。dumpswitchコマン ドで設定を変更することができます。 本スイッチは約1秒間を目安に押してください。

<span id="page-17-0"></span>• 10/100/1000BASE-TポートEthernet (10/100/1000BASE-T) のネットワーク機器を接続します。 カテゴリ5(1000BASE-Tの場合はカテゴリ5E以上)のLANケーブルを使用し てください。

#### こんな事に気をつけて

10/100/1000BASE-Tポートと同じ番号のSFPスロットは併用できません。 SR-S310TL3:9~10ポート SR-S318TL3:17~18ポート

- <span id="page-17-1"></span>• SFPスロット SFPモジュールを使用することにより、Ethernet(100BASE-FX/1000BASE-SX/1000BASE-LX/1000BASE-ZX/1000BASE-BX-D/1000BASE-BX-U)のネット ワーク機器を接続します。
- <span id="page-17-2"></span>• 装置型名・シリアル番号ラベル 装置型名とシリアル番号が記載されています。本装置の前面からもシリアル番号 (製造号機)が確認できます。

### ランプの詳細

[SR-S310TL3のランプ]

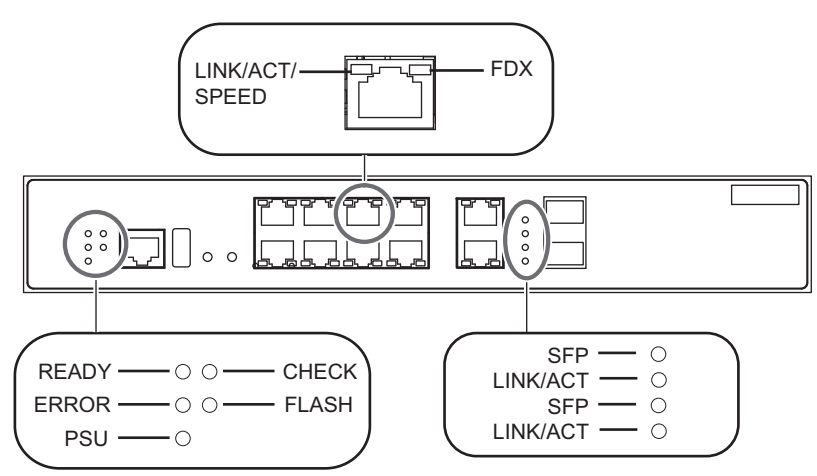

[SR-S318TL3のランプ]

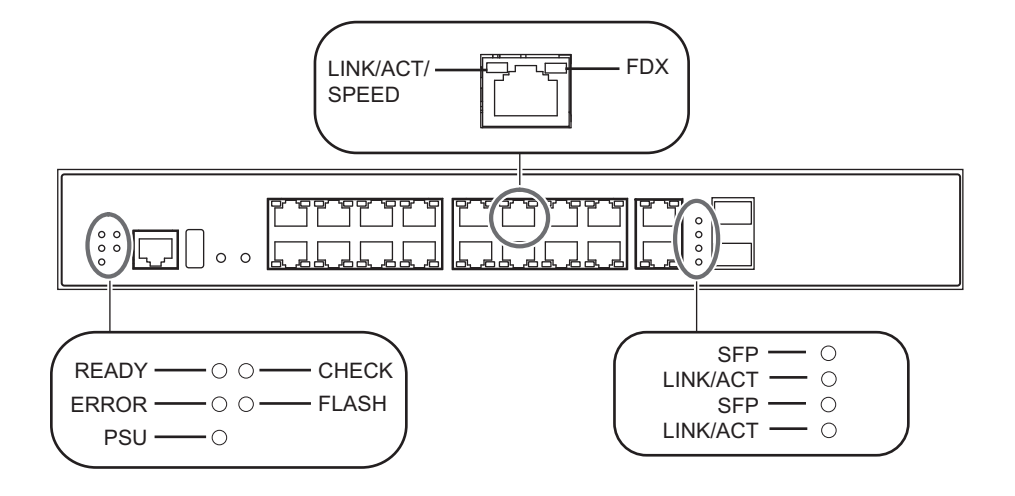

- <span id="page-18-6"></span>• READYランプ 装置起動状態を示します。
- <span id="page-18-1"></span>• ERRORランプ USBメモリ、SFPモジュールの異常、マウント/アクセスエラーを示します。
- <span id="page-18-5"></span>• PSUランプ 電源状態を示します。
- <span id="page-18-0"></span>• CHECKランプ 異常な動作時は橙色で点灯します。弊社の技術員または弊社が認定した技術員に 連絡してください。
- <span id="page-18-3"></span>• FLASHランプ USBメモリ、または本装置に取り付けてあるフラッシュメモリをリード/ライ トしている状態を示します。

こんな事に気をつけて

FLASHランプが緑色で点滅しているとき、電源の切断およびリセットを行わないでください。構成定義が破壊される場 合があります。

- <span id="page-18-4"></span>• LINK/ACT/SPEEDランプ リンク状態/通信状態/通信速度を示します。
- <span id="page-18-8"></span><span id="page-18-2"></span>• FDXランプ 通信方式の状態を示します。
- SFPランプ SFPスロットの光検出の状態を示します。
- <span id="page-18-7"></span>• SFP LINK/ACTランプ SFPスロットのリンク状態/通信状態を示します。

### 各ランプの表示内容

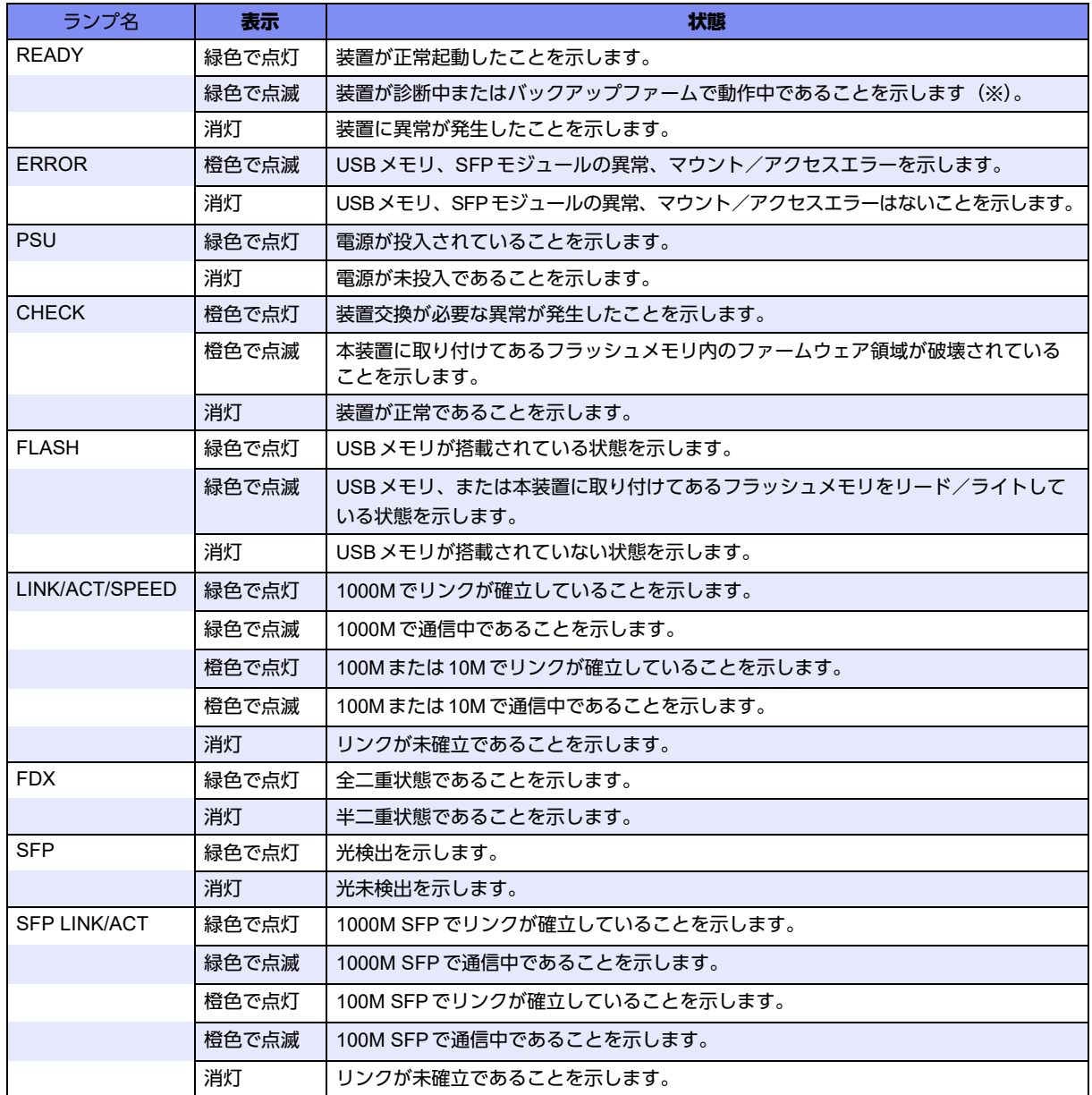

※)装置の診断中は、READYランプが0.5秒間隔で、緑色で点滅します。 バックアップファーム動作中は、READYランプが1秒間隔で、緑色で点滅します。

## <span id="page-20-0"></span>**1.1.3** 本装置 背面

#### <span id="page-20-4"></span>[SR-S310TL3の背面]

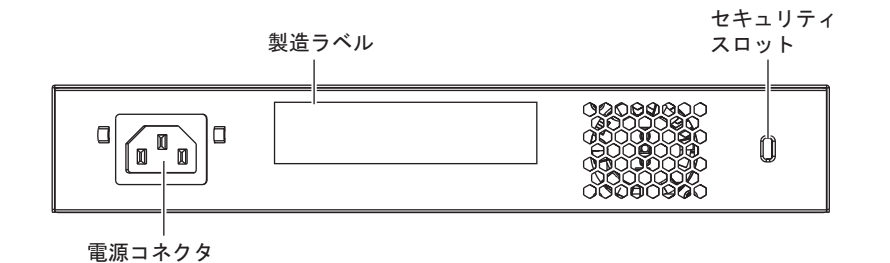

[SR-S318TL3の背面]

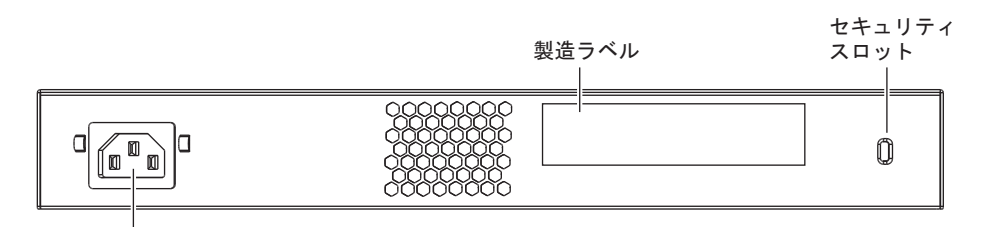

電源コネクタ

<span id="page-20-3"></span>• 電源コネクタ 同梱の電源ケーブルまたはオプションの電源ケーブルを差し込みます。

<span id="page-20-1"></span>• 製造ラベル 型名、シリアル番号(製造号機)、製造年月、クラス1 レーザ製品表示、MAC ア ドレスなどが記載されています。

<span id="page-20-2"></span>• セキュリティスロット 市販の盗難防止用ケーブルを接続します。セキュリティスロットは、Kensington 社製のマイクロセーバーセキュリティシステムに対応しています。 盗難防止用ケーブルは、以下のものを購入してください。ほかの類似のケーブル は、取り付けられない場合があります。 商品名 けソワサプライ ノートパソコンセキュリティキット 商品番号 : SL - 38 (1705943) (富士通コワーコ株式会社 お問い合わせ:電話番号0120-505-279)

## <span id="page-21-0"></span>**1.1.4** 本装置 上面

<span id="page-21-5"></span>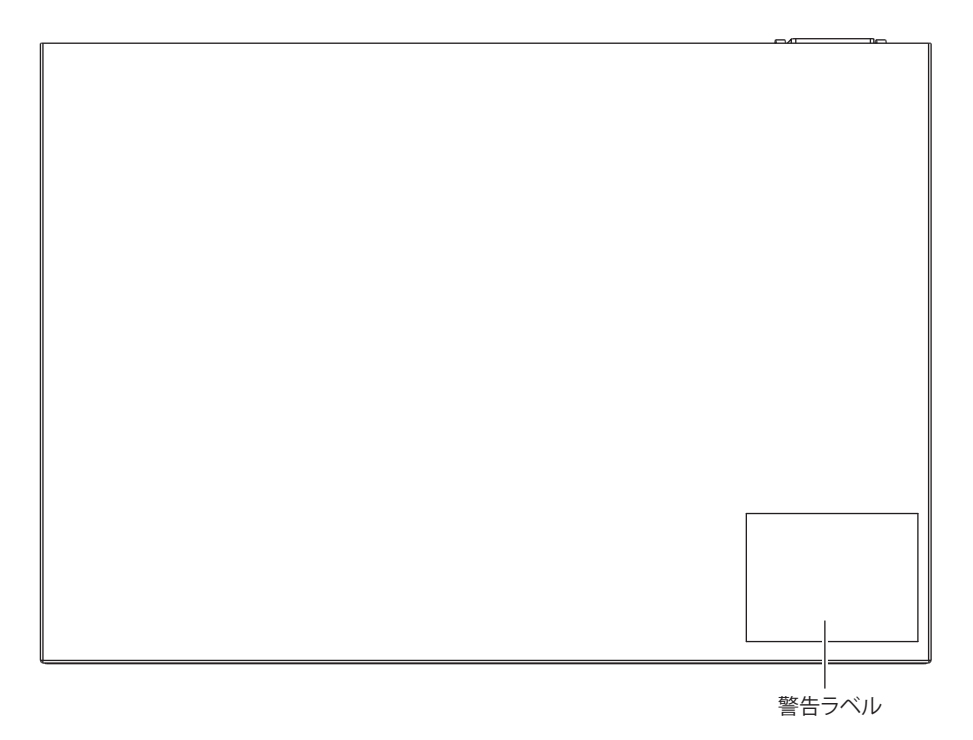

<span id="page-21-3"></span><span id="page-21-2"></span>• 警告ラベル 本装置の取り扱い上、注意していただきたいことが記載されています。

## <span id="page-21-1"></span>**1.1.5** 本装置 底面

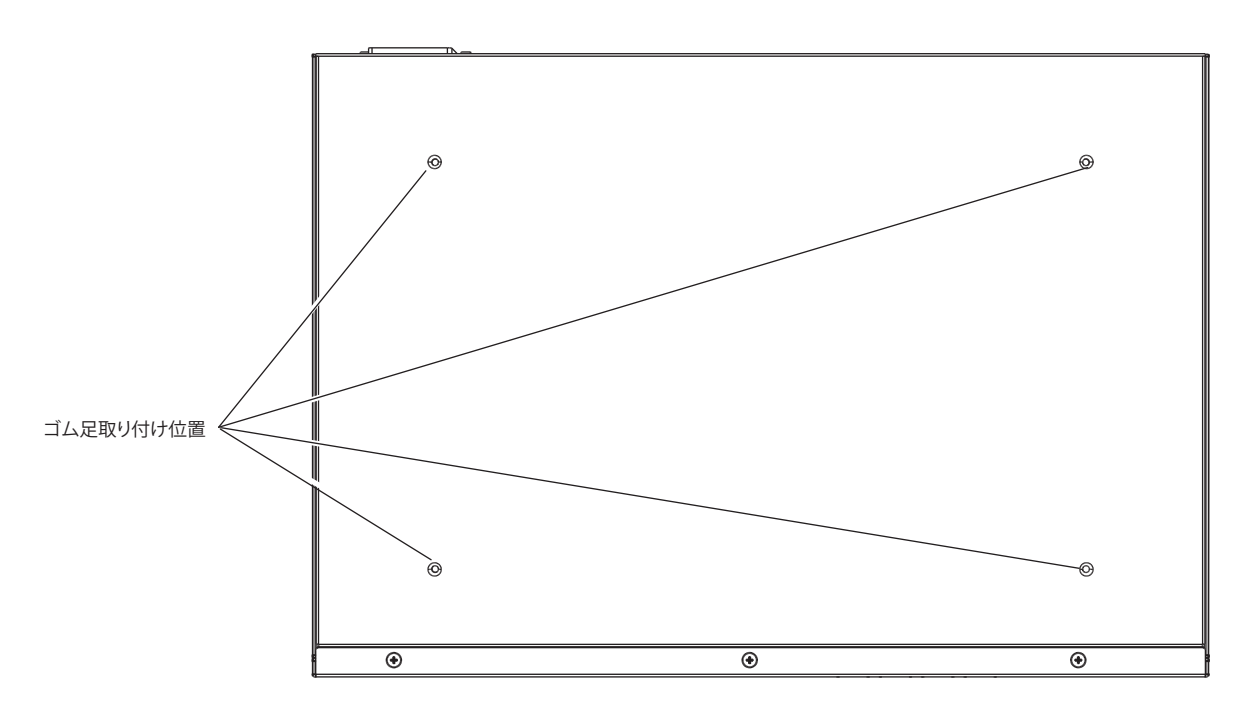

<span id="page-21-4"></span>

• ゴム足取り付け位置 本装置を卓上で使用する場合に、ゴム足を取り付ける位置を示します。

# <span id="page-22-0"></span>1.2 ケーブル抜け防止金具の取り付け/取り外し方法

<span id="page-22-1"></span>同梱のケーブル抜け防止金具を使用することによって、電源ケーブルの抜けを防止できます。

⚠警告

本装置を鍵が掛かるラックに搭載して、電源ケーブルを同梱のケーブル抜け防止金具で固定する場合、 ラック内部のサービスコンセントを使用してください。 ラック外部のコンセントを使用する場合は、別途ラック内部で電源ケーブルを固定してください。電源 ケーブルに外部からの張力が加わると、ケーブル抜け防止金具に不測の力が加わり、電源ケーブルの断線・

接触不良を起こし、感電・火災の原因となります。

ケーブル抜け防止金具の取り付け

以下に、ケーブル抜け防止金具の取り付け手順を示します。

**1.** 本装置にケーブル抜け防止金具を取り付けます。 本装置の電源コネクタ両端の突起部に、ケーブル抜け防止金具の両端を引っ掛けて取り付けます。

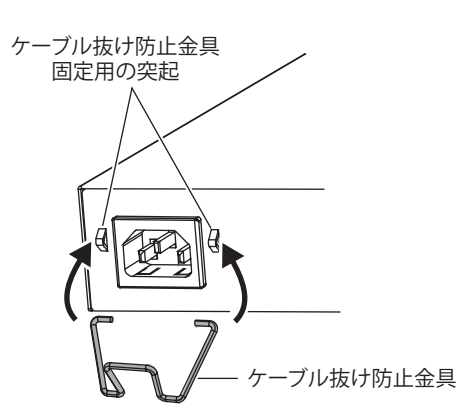

**2.** 電源ケーブルを固定します。

電源ケーブルを接続し、ケーブル抜け防止金具を図のように電源ケーブルのソケット部に引っ掛けて電源ケーブ ルを固定します。

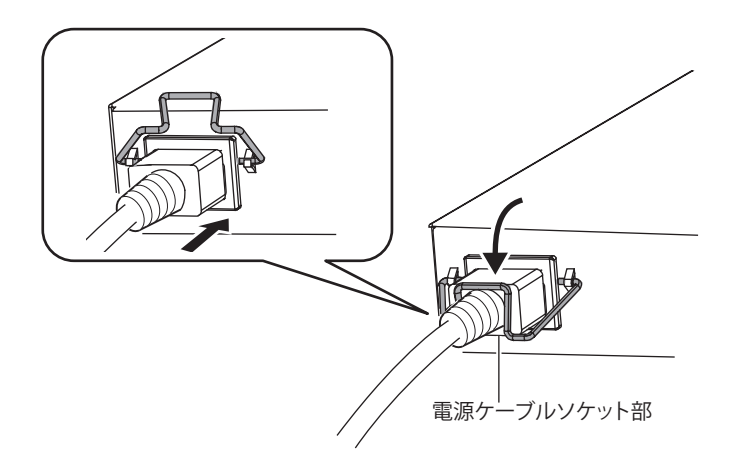

#### ケーブル抜け防止金具の取り外し

ケーブル抜け防止金具の取り外しは、取り付けと逆の手順で行います。

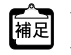

ケーブル抜け防止金具を上下方向に回転させることで、電源ケーブルを固定/固定解除することができます。 ケーブルの固定を解除することで、電源ケーブルの抜き差しができます。

# <span id="page-23-4"></span><span id="page-23-0"></span>1.3 オプション

## <span id="page-23-1"></span>**1.3.1 SFP**モジュール

<span id="page-23-3"></span>オプションのSFPモジュール(100BASE-FX/1000BASE-SX/1000BASE-LX/1000BASE-ZX/1000BASE-BX-D/ 1000BASE-BX-U)を使用することができます。

こんな事に気をつけて

- SFPモジュールは、本装置の電源をOFFにしてから取り付けてください。ただし、offline ether/online etherコマン ドで交換手順を実行すると、本装置の電源が入っている状態でもSFPモジュールの取り付け/取り外しをすることが できます。
- 1000BASE-BX-D SFPモジュールと1000BASE-BX-U SFPモジュールは、必ず対にして使用してください。
- 10/100/1000BASE-Tポートと同じ番号のSFPスロットは併用できません。そのため、SFPランプが緑点灯している ときは、10/100/1000BASE-T ポートの同じ番号のポートを使用できません。 SR-S310TL3:9~10ポート SR-S318TL3:17~18ポート

<span id="page-23-5"></span>**■ 参照 「2.3.3 ツイストペアケーブル / SFPモジュールを接続する」 (P.38)** マニュアル「仕様一覧」

## <span id="page-23-2"></span>**1.3.2** 電源ケーブル(**200V**)

本装置はAC100-240Vで動作しますが、同梱の電源ケーブルはAC100V用です。 AC200V利用時は、オプションの「電源ケーブル(200V)型番:SJ-PWCBL2」をご使用ください。

■ 参照 マニュアル「仕様一覧」

<span id="page-24-1"></span><span id="page-24-0"></span>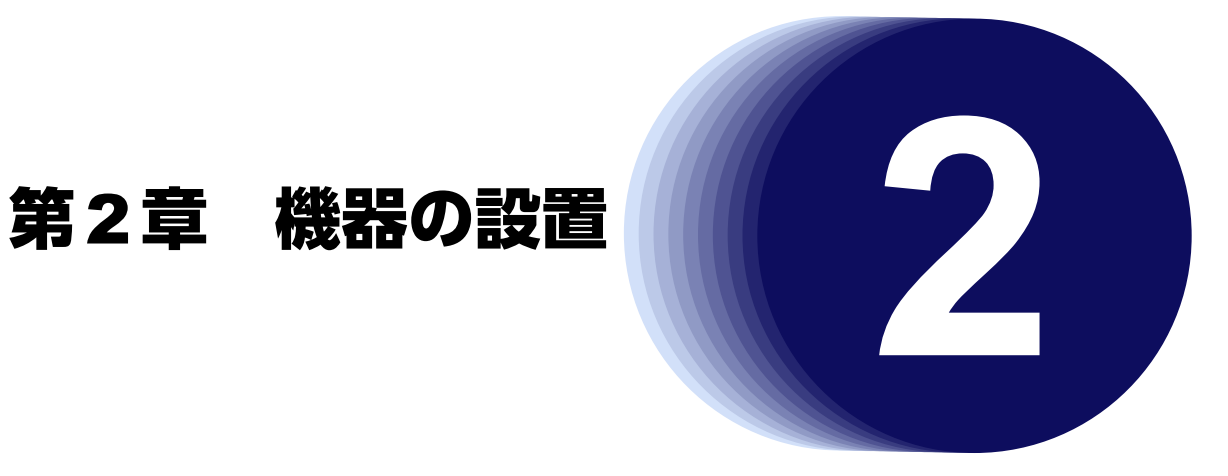

<span id="page-24-2"></span>この章では、本装置の設置、接続および設定用パソコンの接続について説明します。

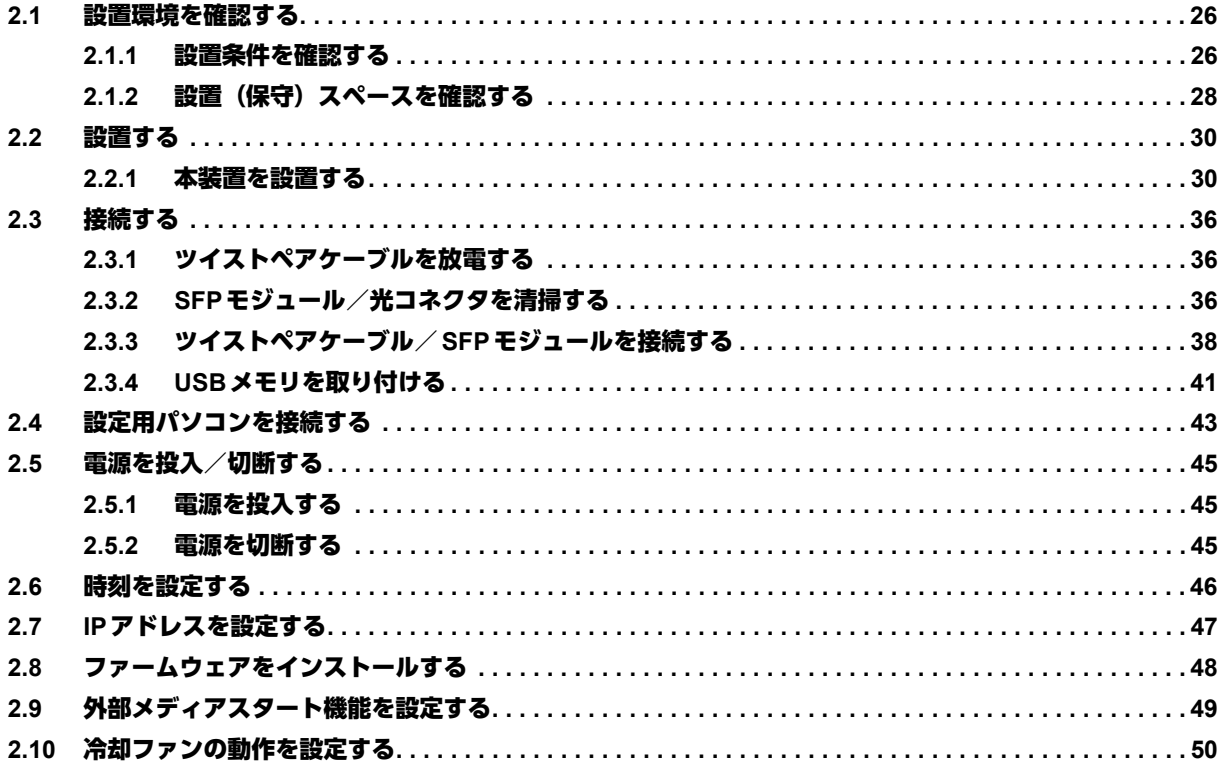

# <span id="page-25-0"></span>2.1 設置環境を確認する

<span id="page-25-3"></span>設置する前に、以下のことを確認してください。

- 本書に記載されている本装置およびオプションの梱包内容がすべてそろっている。
- 各インタフェースコネクタに接続するケーブルが、各インタフェースの用途に適合している。

インタフェースコネクタには、適合する回線のコネクタ以外のものを絶対に差し込まないでください。 感電・故障の原因となります。

<span id="page-25-4"></span>**■ 参照 [1.1.1 梱包内容] (P.16)** 

## <span id="page-25-1"></span>**2.1.1** 設置条件を確認する

本装置では、以下の環境を確保して設置してください。

<u> ∧</u>注意→

以下の条件を守って設置してください。条件以外の環境で本装置を使用すると、故障の原因となります。

<span id="page-25-2"></span>湿温度条件

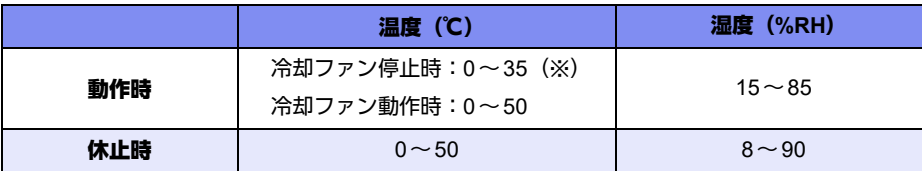

※)ご購入時の状態では、冷却ファンは動作します。冷却ファンを停止する際には、fanctl speedコマンドを実 行する必要があります。

**■ 参照 [2.10 冷却ファンの動作を設定する| (P.50)** 

<sup>&</sup>lt;u> < 警告</u> -

#### <span id="page-26-1"></span>電源条件

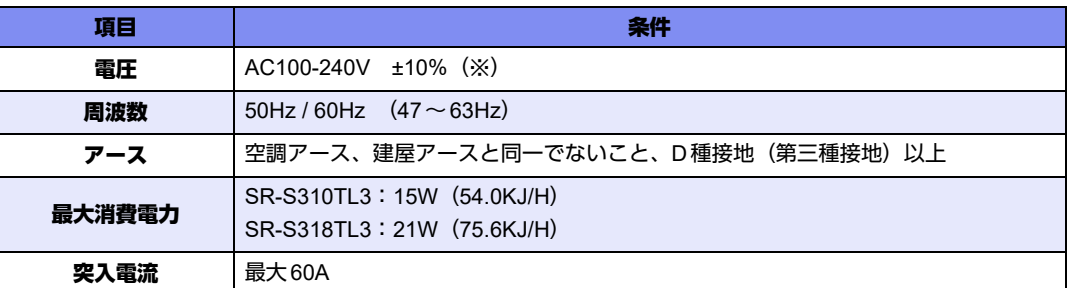

※)本製品はAC100-240Vで動作しますが、同梱の電源ケーブルはAC100V用です。 AC200V利用時は、オプションの「電源ケーブル(200V)型番:SJ-PWCBL2」をご使用ください。

こんな事に気をつけて

- 落雷や停電などで瞬時電圧低下や波形が不安定なところで本装置を使用する場合は、交流無停電電源装置の設置を推 奨します。瞬時電圧低下や波形乱れなどは装置誤動作・故障の原因となります。
- 電源波形は正弦波で入力してください。それ以外の矩形波などでは、故障などの原因となることがあります。
- 通常、突入電流が影響を与えることはありませんが、本装置の電源投入時に、突入電流による電源供給設備の電圧低 下が起きないように設置環境を考慮してください。

#### <span id="page-26-0"></span>設置条件

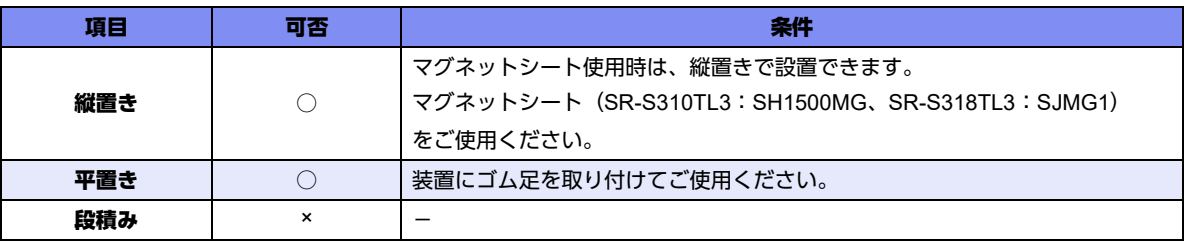

#### チェックリスト

条件が守られているかを以下のチェックリストで確認してください。

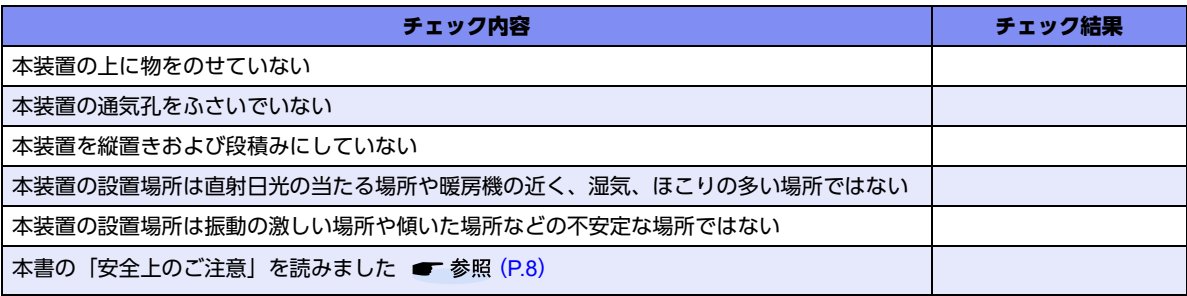

## <span id="page-27-0"></span>2.1.2 設置 (保守) スペースを確認する

<span id="page-27-1"></span>本装置の設置および保守を行う場合は、以下のスペースを確保してください。

### 本装置の設置(保守)スペースを確保する

#### 卓上設置の場合

卓上設置を行う場合は、必ず同梱のゴム足を底面の決められた位置に取り付けてください。 本装置の設置および保守を行う場合は、以下のスペースを確保してください。 本装置は、内蔵の冷却ファンにより、前面吸気、背面排気の構造になっています。 本装置を設置する場合は、以下の設置スペースを確保して、風の流れを妨げる場所に物を置かないでください。

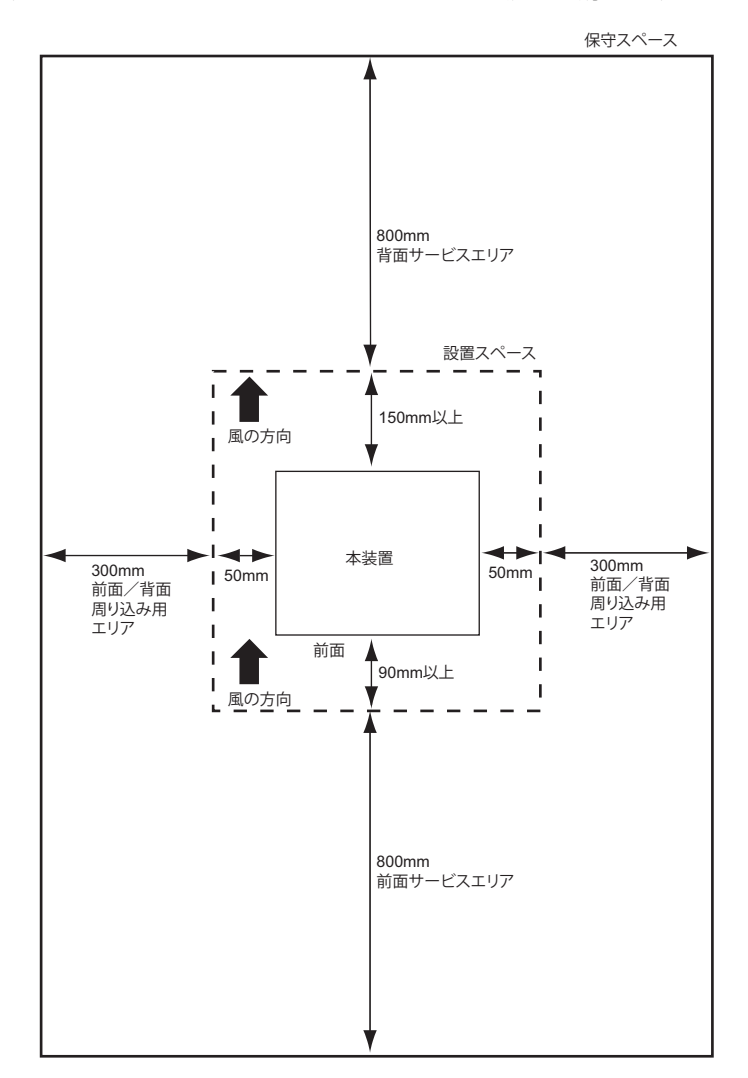

#### ラック搭載の場合

本装置の設置および保守を行う場合は、以下のスペースを確保してください。 本装置は、内蔵の冷却ファンにより、前面および背面で吸排気の構造になっています。 本装置を設置する場合は、以下の設置スペースを確保して、風の流れを妨げる場所に物を置かないでください。

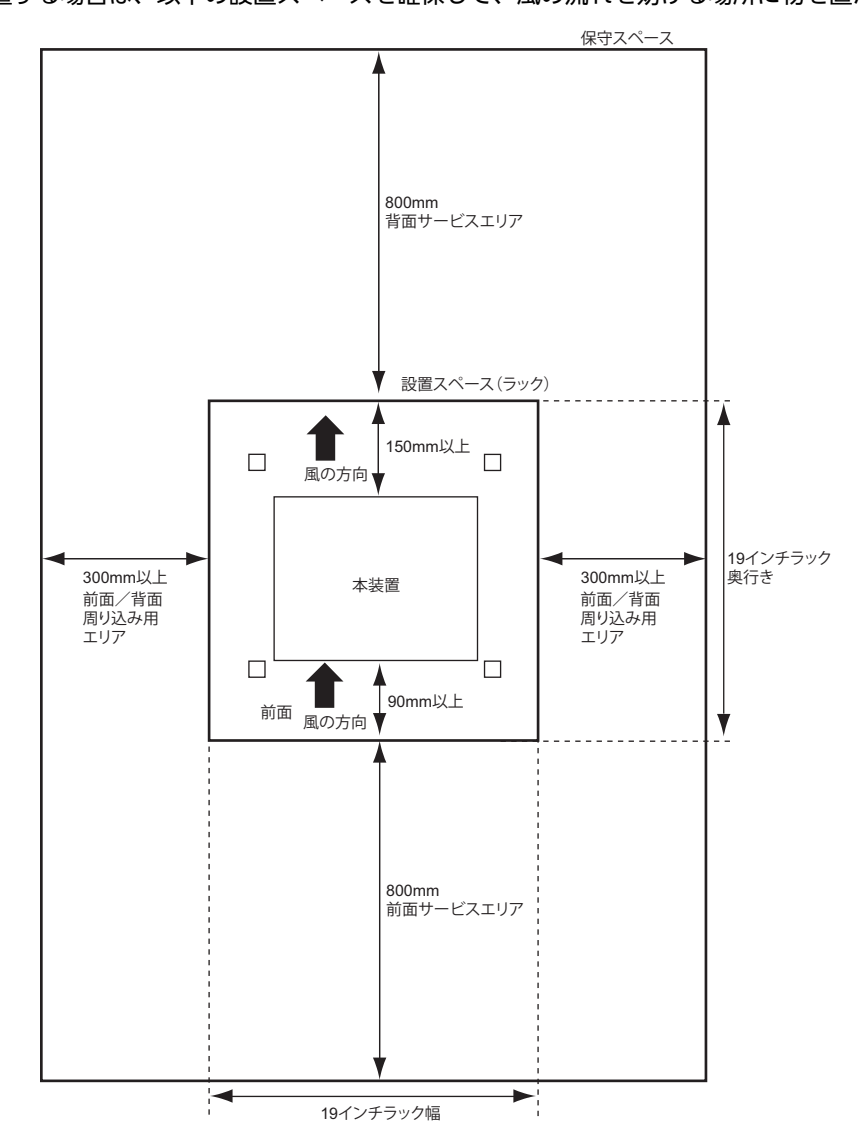

# <span id="page-29-0"></span>2.2 設置する

<span id="page-29-2"></span>本装置の設置方法について説明します。

### <span id="page-29-1"></span>**2.2.1** 本装置を設置する

本装置は、以下の方法で設置することができます。

- 卓上
- ラックに設置(EIA規格19インチ)
- マグネットシートによる設置

設置する際は、安全に保守を行うために、前後のスペースを確保してください。

こんな事に気をつけて -

- 本装置を設置する際に、電源ケーブルを容易に抜くことができるスペースを確保してください。
- ご購入時の状態では、冷却ファンは動作します。 卓上設置時に冷却ファンを停止したい場合は、fanctl speed コマンドを実行してください。その際、冷却ファン停止 時の動作温度条件 (0 ~ 35 ℃) を守ってください。
- ラック搭載時は冷却ファンを停止しないでください。 上下に設置された装置の熱影響を受けるため、35℃以下であってもファン冷却が必要です。

**■ 参照 [2.1.2 設置 (保守) スペースを確認する」(P.28)、[2.10 [冷却ファンの動作を設定する」\(](#page-49-0)P.50)** 

<span id="page-29-3"></span>卓上に設置する

本装置は、平らな卓上に置いて運用することができます。 同梱のゴム足(4個)とM3ネジ(4個)を用意します。

#### ⚠注意

- **•** 本装置は、縦置きにしないでください。落下による怪我・破損・故障の原因となります。
- **•** 本装置またはほかの装置を積み重ねて設置しないでください。装置が高温になり、故障または装置寿命 に影響を与えるおそれがあります。

**■ 参照 [1.1.1 梱包内容] (P.16)** 

以下に、設置手順を示します。

- **1.** 本装置の上面と底面を逆にして平面上に置きます。
- **2.** ゴム足を本装置底面にあるネジ穴部(4箇所)に、M3ネジ(4個)で取り付けます。 本装置は、SR-S318TL3を例にしています。

**■ 参照 [1.1.5 本装置 底面| (P.22)** 

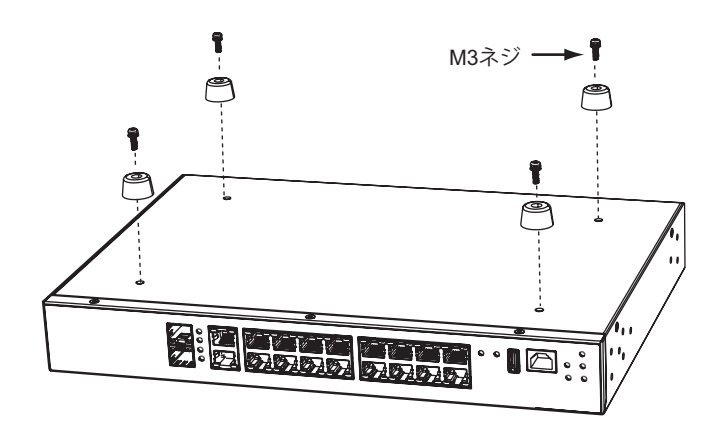

**3.** 本装置を卓上に設置します。

### **19**インチラックに搭載する

<span id="page-30-0"></span>本装置は、EIA規格の19インチラックに搭載して運用することができます。

以下の同梱の部品を用意します。

- ラック取り付け金具 (2個)
- M3サラネジ(6個)
- **参照 [1.1.1 梱包内容] (P.16)**

こんな事に気をつけて

- ラック搭載時は、本装置にゴム足を取り付けないでください。
- 搭載手順に示す方向以外で設置しないでください。
- 本装置をラックマウント装置に搭載する場合は、ラック仕様に合った、取り付けネジを別途用意してください。
- ラックマウント装置の動作保証温度を超えないように、ラック内外の温度設定や管理を行ってください。
- ラックマウント装置の冷却機構に合った空冷空間スペースを確保してください。
- ラックマウント装置搭載時のラック全体の物理的安定性を確保してください。
- ラックマウント装置に電源供給を行う装置(テーブルタップ、他装置またはラックのサービスコンセントなど)の電 源供給能力(電流定格)を確認してください。
- 本装置の電源ケーブルをテーブルタップに接続する場合、テーブルタップの接地線を通して大漏えい電流が流れるこ とがあります。電源接続の前に、必ず接地接続を行ってください。電源ケーブルが分電盤に直接接続されない場合、 工業用プラグを持ったテーブルタップを使用してください(本装置の漏えい電流は最大3.5mAです)。

以下に、搭載手順を示します。

- **1.** 本装置を平面上に置きます。
- **2.** ラック取り付け金具を同梱のM3サラネジで、本装置の前面側に取り付けます。 ラック取り付け金具の取り付けは、以下の2種類の取り付けが可能です。

こんな事に気をつけて

ラック取り付け金具を取り付ける場合は、必ず同梱の専用ネジを使用してください。それ以外のネジを使用すると破損 するおそれがあります。また、ネジを取り付ける際には必ずネジ山に一致するプラスドライバを使用してください。

[SR-S310TL3の場合] M3サラネジ 前面 ラック取り付け金具 <30mmオフセット搭載> <30mmオフセット搭載>  $\vdots$  01. actata  $\vdots$  $\ddot{\cdot}$  01.  $\frac{1}{2}$ [SR-S318TL3の場合] M3サラネジ  $\cdot$  of  $\cdot$  . 前面 ラック取り付け金具 <30mmオフセット搭載> <>>>>>>>>>>>>>>>>>>>>+搭載><>>>  $\mathcal{B}^{ij}$  $\mathbb{Z}$ 

**3.** 手順2.でラック取り付け金具を取り付けた本装置をラック前面の支柱に固定します。

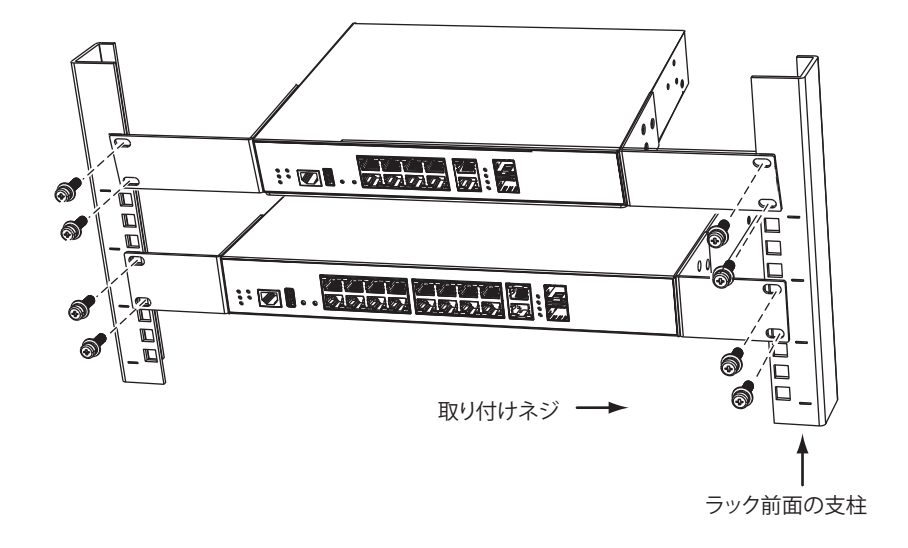

こんな事に気をつけて

搭載後、すでに上下に搭載されている装置によって、電源ケーブルが取り付けられない場合があります。 そのような場合は、ラックに取り付ける前に電源ケーブルを先に本装置に取り付けてください。

## <span id="page-33-0"></span>マグネットシートを使用して設置する

本装置をオプションのマグネットシート(SR-S310TL3:SH1500MG、SR-S318TL3:SJMG1)を使用して金 属面に設置するときは、本装置とマグネットシートを確実に設置してください。 貼り付ける方向/向きは、「[装置取り付け方法」\(](#page-34-0)P.35)に、従ってください。 本装置は、SR-S318TL3を例にしています。

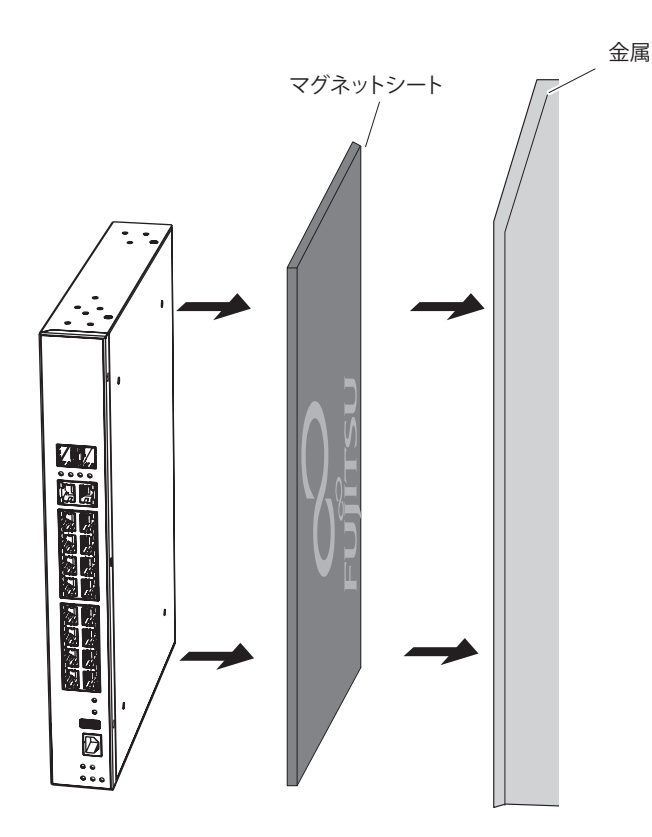

#### ⚠注意

- **•** 振動や衝撃の多い場所、および不安定な場所には設置しないでください。落下による怪我や故障の原因 となるおそれがあります。
- **•** ケーブルなどの重みにより機器が落下しないように確実に取り付けを行ってください。怪我や機器破損 の原因となるおそれがあります。

#### こんな事に気をつけて

- 設置面の状態によっては、マグネットの十分な強度を得られない場合があります。
- マグネットシートの磁力が低下することがありますので、定期的に確認してください。
- 磁力の影響を受ける装置・媒体には近づけないでください。
- 本マグネットシートは、磁力が強力なため、取り付ける際には異物や指を挟み込まないように、十分注意してくださ い。
- 落下して人体に危害を与える場所には設置しないでください。
- マグネットシートの向きは、印刷されていない面を装置に貼り付けてから、机、棚などに設置してください。
- マグネットシートで机、棚などに設置する場合は、床面から500mm以内に設置してください。
- 壁に設置後、落下防止のため、確実に設置されていることを確認してください。
- LANケーブルや電源ケーブルが人体やいすなどにあたらないように、ケーブルの固定などの対策を行ってください。
- ケーブルなどの取り外し・取り付けを行う場合は、設置したまま行わないようにしてください。

### <span id="page-34-0"></span>装置取り付け方法

装置の取り付けは、以下のように設置してください。

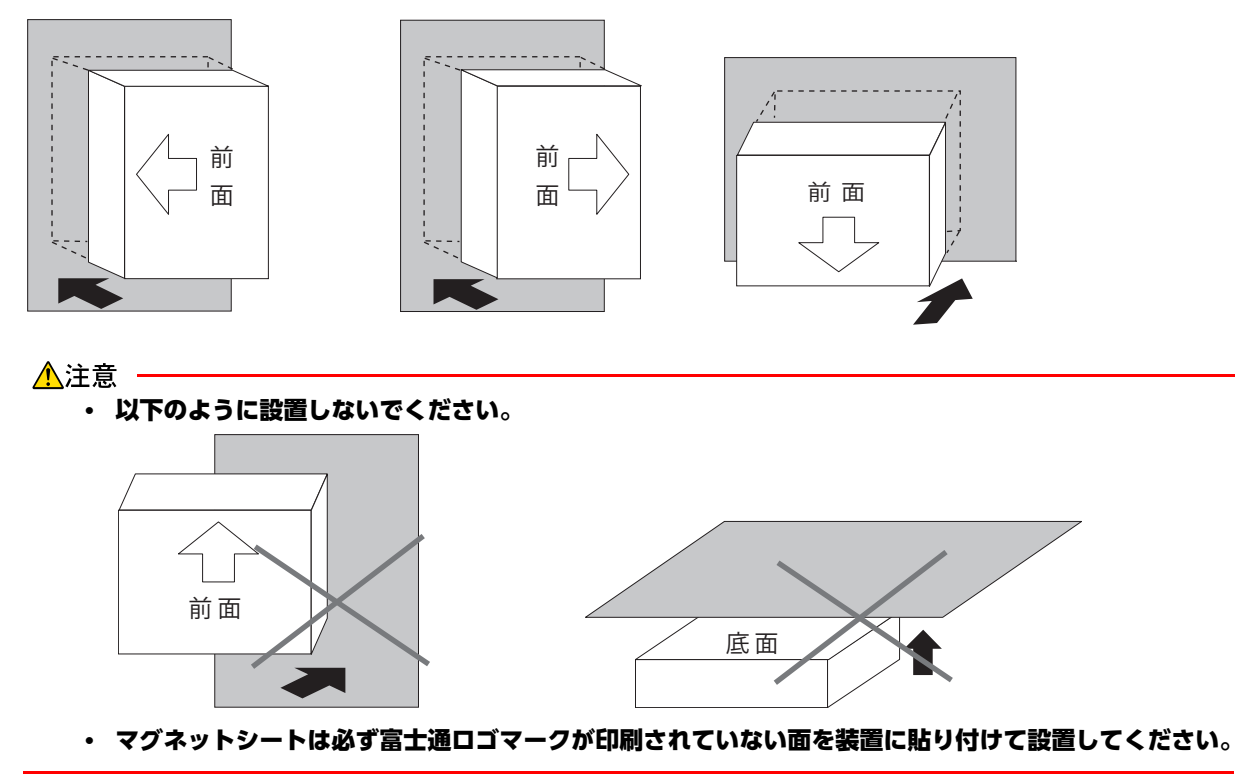

# <span id="page-35-0"></span>2.3 接続する

<span id="page-35-5"></span>ネットワークの設定により、10/100/1000BASE-TポートまたはSFPスロットに必要なケーブルを接続してから、 電源ケーブルを電源コンセントに接続してください。

本装置には、IEEE802.3規格に適合する以下の他装置を接続することができます。

- Ethernetネットワークデバイス
- 個々のワークステーション(WS)またはサーバ
- ブリッジ、スイッチングHUB、HUBなど

本装置にツイストペアケーブルを接続する前に帯電している静電気を放電することを推奨します。 また、USBメモリの取り付け方法についても説明します。 本装置は、SR-S318TL3を例にしています。

## <span id="page-35-1"></span>**2.3.1** ツイストペアケーブルを放電する

<span id="page-35-3"></span>ツイストペアケーブルを機器に接続する直前に、静電気除去ツールなどを使用してケーブルに帯電している静電 気をアース線(電源系アースおよびビルアースなど)に放電します。

#### こんな事に気をつけて

- <span id="page-35-4"></span>• 放電作業中は、ツイストペアケーブルの両端を機器 (HUB、ルータ、ワークステーション) から抜いておいてください。
- 放電作業には、電子機器のアースは使用しないでください。必ず、電源系アースおよびビルアースなどが接地されて いるアースを使用してください。
- 電源系アースを使用する場合は、AC電源と短絡しないでください。

## <span id="page-35-2"></span>**2.3.2 SFP**モジュール/光コネクタを清掃する

SFPモジュール/光コネクタは、肉眼では見えないよごれや小さなゴミが付着しますと、光信号が途絶えたり、 コネクタ間にすきまができ光信号の伝送を妨げることもあります。 そのため、SFPモジュール/光コネクタの接続前には、必ず、清掃を行ってください。

#### **SFP**モジュールの清掃方法

- **1.** 清潔なドライエアまたは窒素でほこりやよごれを吹き飛ばします。 エンドフェースを点検し、よごれが残っている場合は、以下の作業を行ってください。
- **2.** クリーニングスティック(LC/MU用直径1.25mm)を使用し、イソプロピルアルコールで軽く湿らせ ます。よごれをふき取ったあと、新しい乾いたクリーニングスティックで、ゆっくりとていねいにア ルコールをふき取ります。

**3.** SFPモジュールの光コネクタ挿し込み部にクリーニングスティックを挿し込み、ゆっくりと回転させ ます。

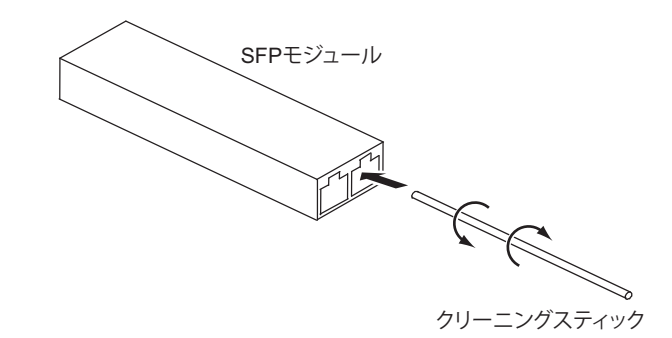

- **4.** 新しいクリーニングスティックを挿し込み、ゆっくりと回転して乾燥させます。
- **5.** よごれが取れたかどうか、200倍ファイバースコープで点検します。

### 光コネクタの清掃方法

- **1.** 光ファイバー部のコネクタ防御キャップを外し、コネクタエンドフェースを点検します。 エンドフェースがよごれていたら、リールタイプのファイバークリーナーで清掃します。
- **2.** ファイバークリーナーの親指ホルダを押し込み、ファイバークリーナーのキャップを開けます。
- **3.** キャップがスライドし、新しいクリーニングテープがでてきたら、エンドフェースを軽くあてます。
- **4.** エンドフェースを1/4回転ずつあて、1回転させます。
- **5.** エンドフェースをクリーニングテープにあて、ファイバークリーナーの順方向に動かします。

#### エンドフェースをクリーニングテープにこすり付けないでください。微細ゴミや傷の原因となります。

- **6.** 親指ホルダをはなし、ファイバークリーナーのキャップを閉めます。
- **7.** エンドフェースのよごれを点検し、必要であれば清掃を繰り返します。

#### 微細ゴミの除去方法

A 注意 -

必要に応じて、以下の方法で光ファイバー部の微細ゴミを取り除いてください。

- **1.** 光ファイバー部をエタノールや清掃液などでふきます。
- **2.** 清掃布などで力を抜いてゆっくりとふきます。
- **3.** 新しいクリーニングスティックで同様にふき、乾燥させます。

#### ∧注意 ・

- **•** 漂白剤などの液体は光結合へダメージを与えるため、使用しないでください。
- **SFP**モジュールへの**ESD**ダメージを避けるため、清掃するときは、イオナイザーを使用してください。
- **SFP**モジュールは水洗いできません。また、洗面所や台所などのぬれた場所で使用しないでください。
- **SFP**モジュールは非常に熱くなる場合がありますので、注意して取り扱ってください。

こんな事に気をつけて

- 光コネクタの清掃に、専用の光コネクタクリーナー以外のアルコール、スプレー、綿棒は、使用しないでください。 これらを用いて清掃しますと、光コネクタプラグの端面のよごれが完全に取れなかったり、かえってゴミやほこりを 付着させたりします。
- 光コネクタ清掃後には、速やかに装置に取り付けてください。放置しますと、ゴミやほこりが付着します。
- よごれ防止のため、SFPモジュールを使用するまでコネクタ防御キャップを取り付けておいてください。
- SFPモジュールがよごれている場合は、エンドフェースを点検し、必要な場合にのみ清掃します。
- <span id="page-37-1"></span>• SFPモジュールは密閉されていないため、多量の液体を使用すると細かい場所にたまったり、漏れ出したりするおそ れがありますので、注意してください。

## <span id="page-37-0"></span>**2.3.3** ツイストペアケーブル/**SFP**モジュールを接続する

ツイストペアケーブルおよびSFPモジュールの接続方法について説明します。

なお、ルータ/端末を接続する場合は、ストレートケーブルをご使用ください。ほかのスイッチングHUBと通信 モードをオートネゴシエーション以外の固定設定でカスケード接続する場合はクロスケーブルをご使用ください。

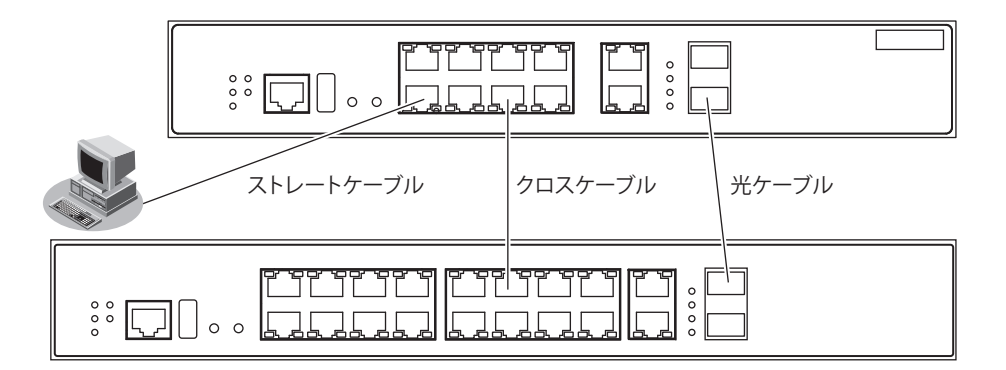

本装置の各ポートは、オートネゴシエーション機能がデフォルトでイネーブルに設定されます。 オートネゴシエーションの機能により、接続された機器のサポートする最大の速度にポートが自動的に適合します。

- 10/100/1000BASE-Tポート :最大1000Mbps全二重モードまで
- 
- SFPスロット :最大1000Mbps 全二重モードまで

#### ツイストペアケーブルの接続

ツイストペアケーブルを10/100/1000BASE-Tポートに『カチン』と音がするまで差し込んでください。

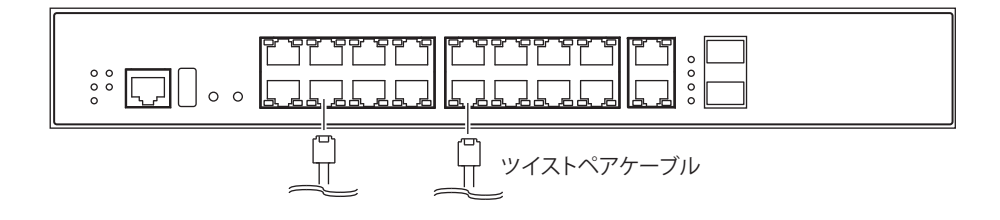

こんな事に気をつけて

- 1000BASE-Tの場合、使用可能なツイストペアケーブルは、カテゴリ5E以上の非シールドツイストペアケーブル (UTP)、およびシールドツイストペアケーブル(STP)です。
- 10/100/1000BASE-Tポートと同じ番号のSFPスロットは併用できません。 SR-S310TL3:9~10ポート SR-S318TL3:17~18ポート ご使用になるポートやスロットにのみ、ツイストペアケーブルまたはSFPモジュールと光ケーブルを接続してください。
- ツイストペアケーブルに静電気が帯電されていることがありますので、接続前にツイストペアケーブルを放電して接 続してください。

### **SFP**モジュールの接続

SFPモジュールは、SFPスロットに確実に取り付け、本装置とモジュールをロックしてください。

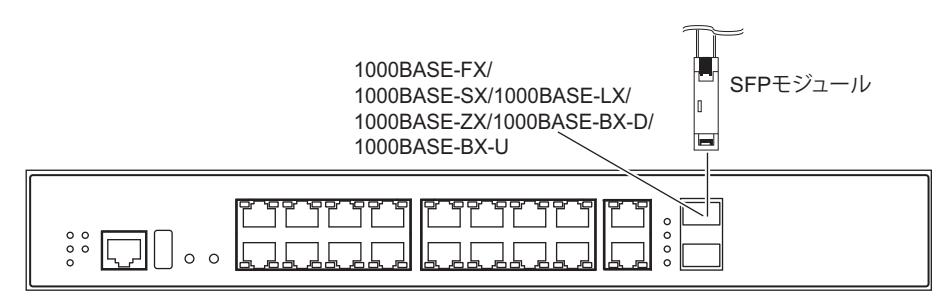

⚠注意

本装置の電源が入っている状態で、**SFP**モジュールの取り付け/取り外しをしないでください。故障の 原因となります。ただし、**offline ether/online ether**コマンドで交換手順を実行すると、本装置の電源が 入っている状態でも**SFP**モジュールの取り付け/取り外しをすることができます。

#### こんな事に気をつけて

- 10/100/1000BASE-Tポートと同じ番号のSFPスロットは併用できません。 SR-S310TL3:9~10ポート SR-S318TL3:17~18ポート ご使用になるポートやスロットにのみ、ツイストペアケーブルまたはSFPモジュールと光ケーブルを接続してください。 • 1000BASE-BX-D SFPモジュールと1000BASE-BX-U SFPモジュールは、必ず対にして使用してください。
- SFPモジュールの保護キャップはなくさないように、大切に保管してください。
- SFPモジュール/光ケーブルの端面がよごれている場合がありますので、光コネクタの接続前には、必ず端面の清掃 を行ってください。清掃については、「2.3.2 SFP[モジュール/光コネクタを清掃する」\(](#page-35-2)P.36)を参照してください。
- SFPモジュールの接点側を直接手で持たないでください。SFPモジュールに触れる際には、リストバンドを使用して ください。
- SFPモジュールの光ケーブル接続側がレーザ開口部です。
- SFPモジュールを交換または新規に取り付ける場合は、以下の手順で行ってください。
	- (1)offline etherコマンドで、SFPモジュールを交換または新規に取り付けるSFPスロットを閉塞します。
	- (2)交換の場合は、光ケーブルを外したあとSFPモジュールを取り外し、代わりのモジュールを取り付けます。 新規に取り付ける場合は、モジュールを取り付けます。
	- (3)光ケーブルを接続し、online etherコマンドでSFPスロットの閉塞を解除します。
	- 参照 マニュアル「コマンドリファレンス」の「online ether」、「offline ether」

SFPモジュールには、ベールラッチタイプとスタンダードラッチタイプの2種類があります。

以下に接続方法を説明します。

• ベールラッチタイプ SFPモジュールを取り付ける場合は、レバーがロックされた状態で SFPスロットに確実に取り付け、本装置 とモジュールをロックしてください。 また、光ケーブル(コネクタ形状:LC)は、SFPモジュールをSFPスロットに取り付けたあとに、接続して ください。 SFPモジュールを取り外す場合は、光ケーブルを抜いたあと、レバーを外し、ロックを解除してから取り外 してください。

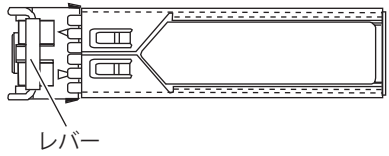

• スタンダードラッチタイプ

SFPモジュールを取り付ける場合は、SFPスロットに確実に取り付け、本装置とモジュールをロックしてく ださい。

また、光ケーブル(コネクタ形状:LC)は、SFPモジュールをSFPスロットに取り付けたあとに、接続して ください。

SFPモジュールを取り外す場合は、ツメを押してロックを解除してから取り外してください。

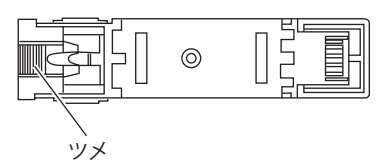

## <span id="page-40-0"></span>**2.3.4 USB**メモリを取り付ける

<span id="page-40-1"></span>USBメモリは、本装置前面に取り付けます。

<u> ∧</u>注意

設定データが破壊するおそれがありますので、アクセス中は抜かないでください。

USBメモリは電源を投入したまま、取り付け/取り外しが可能です。

### **USB**メモリを取り付ける

USBメモリの取り付け手順について説明します。

**1.** USBメモリを本装置前面のUSBポートに最後まで差し込みます。

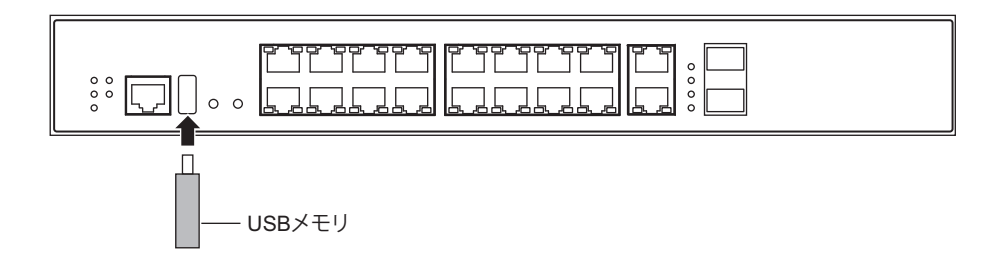

### **USB**メモリを交換する(取り外す)

USBメモリの交換(取り外し)手順について説明します。

- **1.** USBポートを閉塞状態にします。
	- telnetまたはコンソールを使用する場合

# usbctl disable

• WWWブラウザを使用する場合 保守メニューで「USBメモリ」の「ポート閉塞/閉塞解除」をクリックし、操作の[閉塞]ボタンをクリッ クします。

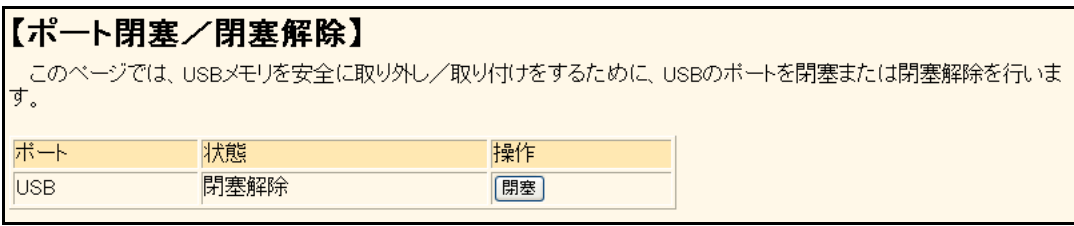

■ 参照 本装置のトップページを表示して、ログインするまでの手順は、以下を参照してください。 マニュアル「Webユーザーズガイド」

こんな事に気をつけて

- **2.** USBポートが閉塞状態になったことを確認します。
	- telnetまたはコンソールを使用する場合 "show usb hcd status"コマンドを実行して、statusが"disable"と表示されていることを確認します。

# show usb hcd status [USB HCD STATUS] status : disable

- WWWブラウザを使用する場合 保守メニューで「USBメモリ」の「ポート閉塞/閉塞解除」をクリックし、状態が「閉塞」と表示されてい ることを確認します。
- **3.** 本装置からUSBメモリを取り外します。

USBメモリを取り外すだけの場合は、ここまでの手順で終わりです。

- **4.** 交換するUSBメモリを本装置に取り付けます。
- **5.** USBポートの閉塞状態を解除します。
	- telnetまたはコンソールを使用する場合

# usbctl enable

• WWWブラウザを使用する場合 保守メニューで「USBメモリ」の「ポート閉塞/閉塞解除」をクリックし、操作の[閉塞解除]ボタンをク リックします。

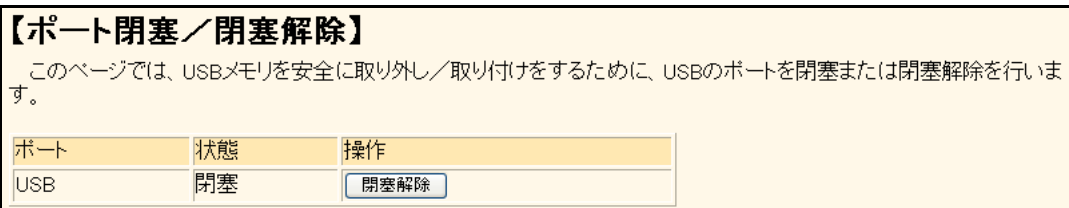

# <span id="page-42-0"></span>2.4 設定用パソコンを接続する

<span id="page-42-3"></span><span id="page-42-2"></span><span id="page-42-1"></span>RS232Cケーブルを使用して、設定用パソコンを本装置のコンソールポートに接続します。 本装置は、SR-S318TL3を例にしています。

## <span id="page-42-5"></span>必要なハードウェア/ソフトウェア

本装置を接続するために、以下のハードウェアとソフトウェアを用意します。

- パソコン 設定用のパソコンが1台必要です。
- RS232Cケーブル(クロス、D-SUB9ピン) 本装置と設定用のパソコンをつなぐRS232Cケーブルが必要です。 また、接続する際に、本製品に同梱のコンソールケーブルも使用します。

■ 参照 マニュアル「仕様一覧」

<span id="page-42-4"></span>• 通信ソフトウェア ターミナルソフトウェアが必要です。

### **RS232C**ケーブルを接続する

- **1.** パソコンとRS232Cケーブルを接続します。 コンソールケーブルの接続、取り外しには電源を切る必要はありません。
- **2.** RS232Cケーブルと同梱のコンソールケーブルを接続し、しっかりとネジで固定します。

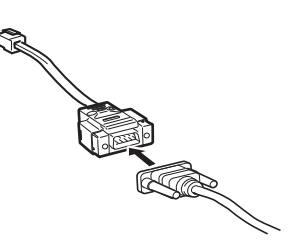

**3.** 本装置のコンソールポートにコンソールケーブルのRJ45プラグを差し込みます。

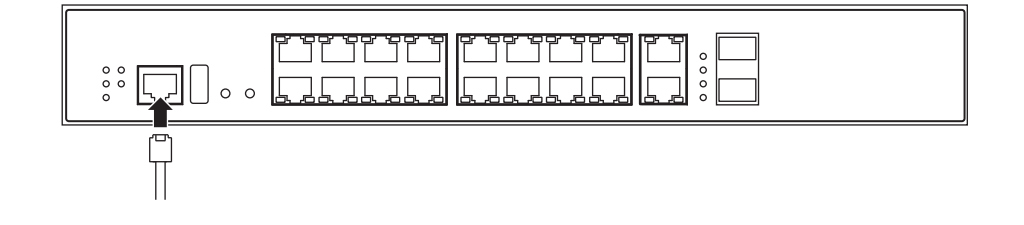

こんな事に気をつけて RS232Cケーブルは、クロスケーブルをご使用ください。

### 電源を投入する

本装置の電源が切断されている場合は、電源を投入します。

**■ 参照 [2.5 電源を投入/切断する] (P.45)** 

#### <span id="page-43-0"></span>設定用パソコンを準備する

<span id="page-43-1"></span>ターミナルソフトウェアでログインする

- **1.** 設定用のパソコンでターミナルソフトウェアを起動します。
- **2.** 設定条件を以下のように設定します。

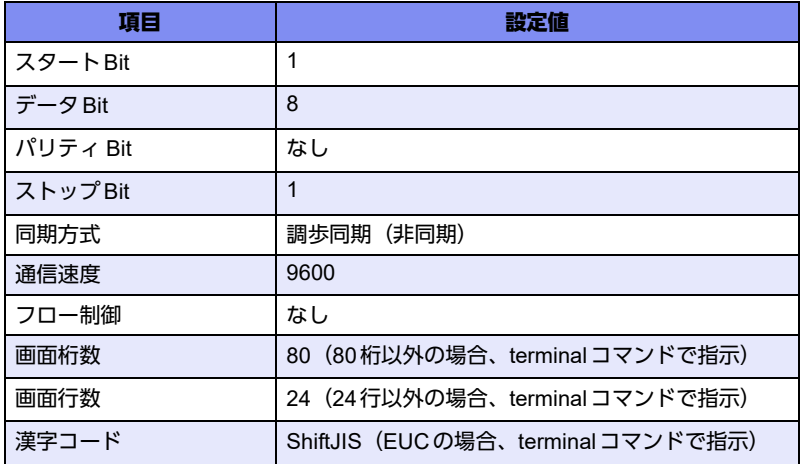

設定条件の設定方法については、ターミナルソフトウェアのマニュアルを参照してください。

- **3. [Return] キーまたは [Enter] キーを押します。**
- **4.** 画面に「Login :」と表示されたことを確認します。
- **5. adminと入力して、[Return] キーまたは [Enter] キーを押します。**
- **6.** 画面に「Password:」が表示されたことを確認します。
- **7.** パスワードを入力して、[Return]キーまたは[Enter]キーを押します。

初期状態ではパスワードが設定されていないので、何も入力しないで [Return] キーまたは [Enter] キーを押 します。

パスワードを設定している場合は、設定したパスワードを入力してから [Return] キーまたは [Enter] キーを 押します。

- **8.** 画面に「#」と表示されたことを確認します。 パスワードが間違っている場合は、「Invalid password.」と表示され、再び「Login :」が表示されますので、5. からやり直してください。
	- こんな事に気をつけて ログイン後、コマンドを実行する場合に以下のメッセージが表示され、処理に時間がかかることがあります。 このとき、本装置ではほかの処理が行われており、その処理の終了待ちの状態です。少しの間お待ちください。 Waiting for completion of the other operation...

# <span id="page-44-0"></span>2.5 電源を投入/切断する

<span id="page-44-3"></span>本装置の電源投入方法、および電源切断方法を説明します。

⚠注意

- **•** 電源ケーブルは同梱のものを使用してください。また、同梱の電源ケーブルをほかの製品に使用しない でください。
- **•** 使用するコンセントの形状が電源ケーブルのプラグと合わない場合は、変換プラグを用意してください。 安全上、変換プラグのアース線は必ず接続してください。感電の原因となります。

こんな事に気をつけて 本装置を設置する際に、電源ケーブルを容易に抜くことができるスペースを確保してください。

## <span id="page-44-1"></span>**2.5.1** 電源を投入する

**1.** 電源ケーブルをコンセントにつなぎます。

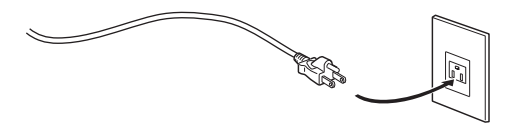

**2.** 本装置背面の電源コネクタに電源ケーブルを差し込みます。 電源が投入されます。

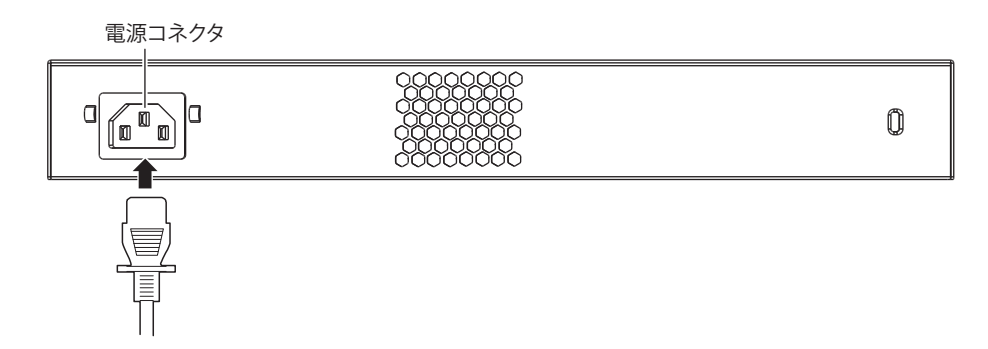

**3.** 本装置前面のPSUランプが緑色に点灯します。

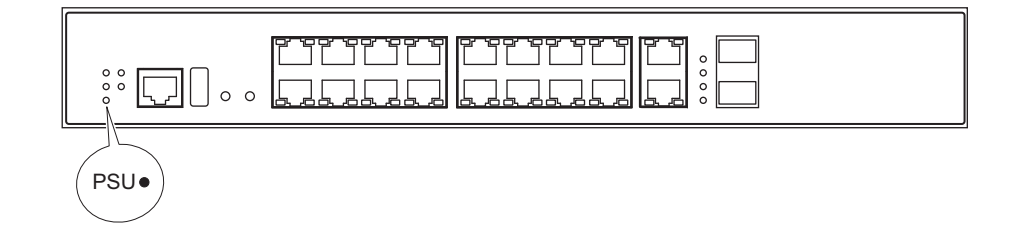

## <span id="page-44-2"></span>**2.5.2** 電源を切断する

電源の切断は、電源の投入と逆の手順で行います。

補足

ケーブル抜け防止金具の取り外し方法は、「1.2 [ケーブル抜け防止金具の取り付け/取り外し方法」\(](#page-22-1)P.23)を参照し てください。

# <span id="page-45-0"></span>2.6 時刻を設定する

本装置を設定する前に、必ず時刻を設定してください。ご購入時の状態では、時刻は設定されていません。 以下に、telnetまたはコンソールを使って手動で時刻を設定する場合のコマンド例を示します。

#### ● コマンド

2018年1月1日12時30分00秒を設定する # date 2018/01/01.12:30:00

こんな事に気をつけて =

本装置は72 時間以上電源を切ったままにしておくと、時刻情報が失われます。

# <span id="page-46-1"></span><span id="page-46-0"></span>2.7 IPアドレスを設定する

ご購入時の状態から、WWWブラウザを使用して本装置の設定を行う場合や、ファームウェアのインストールを する場合など、必要に応じて以下の手順で、IPアドレスを設定してください。

以下に、装置のIPアドレスとして192.168.1.1を設定する場合のコマンド例を示します。

#### ● コマンド

# configure # lan 0 ip address 192.168.1.1/24 3 # lan 0 vlan 1 # save # commit # exit

#### こんな事に気をつけて

ご購入時の状態では、IPアドレスは設定されていません。コンソールからIPアドレスを設定してください。

# <span id="page-47-0"></span>2.8 ファームウェアをインストールする

ご購入時にインストールされているファームウェアは最新版ではない場合があります。本装置を導入する際は、 必要なバージョンのファームウェアをインストールしてご利用ください。インストール手順は「第3[章 ファー](#page-50-1) ムウェアの [インストールと初期化」](#page-50-1)を参照してください。

# <span id="page-48-0"></span>2.9 外部メディアスタート機能を設定する

ご購入時の状態では、PCレスでファームウェアおよび構成定義をインストール可能とする外部メディアスター ト機能が有効となっています。

■ 参照 マニュアル「コマンドユーザーズガイド」

本装置の設置後、以下の場合は外部メディアスタート機能が意図せずに動作しないよう設定を無効にしてくださ い。

- 外部メディアスタート機能を使用しない場合
- 外部メディアを本装置に接続したまま運用する場合

こんな事に気をつけて

外部メディアスタート機能が有効かつ外部メディアが挿入された状態で、装置の電源が再投入された場合は、外部メ ディアスタート機能によるファームウェアや構成定義ファイルのインストールまたは退避動作が実行されたり、パス ワード認証エラーなどによりランプ点灯状態がエラーを示す場合があります。

外部メディアスタート機能を無効にする手順について説明します。

- **1.** 外部メディアスタート機能を無効にします。
	- telnetまたはコンソールを使用する場合
	- # configure # storage setup mode disable # save # commit # exit
	- WWWブラウザを使用する場合 設定メニューで「装置情報」の「外部メディアスタート機能情報」をクリックし、外部メディアスタートの 無効を選択し [保存] ボタンをクリックします。

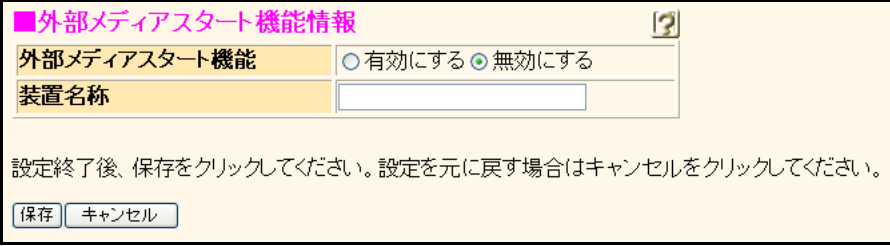

# <span id="page-49-0"></span>2.10 冷却ファンの動作を設定する

ご購入の状態では、冷却ファンを回転させる設定になっています。 設置環境(温度)に応じて冷却ファンの動作を設定してください。

以下に、冷却ファンの動作の設定手順について説明します。

- telnetまたはコンソールを使用する場合 冷却ファンを停止にする手順
- # configure
- # fanctl speed stop
- # save
- # reset

冷却ファンを通常回転にする手順

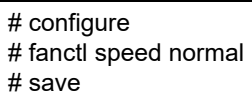

# reset

• WWWブラウザを使用する場合 設定メニューで「装置情報」の「冷却ファン情報」をクリックし、冷却ファン回転数の通常回転または停止 を選択し[保存]ボタンをクリックします。

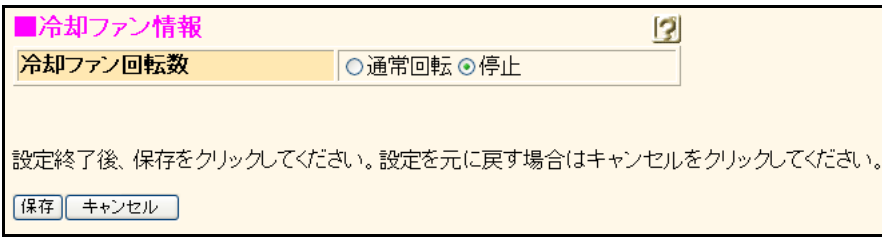

こんな事に気をつけて

ラック搭載時は冷却ファンを停止しないでください。 卓上設置時に冷却ファンを停止に設定する場合は、設置温度条件が異なりますので注意してください。 設置温度条件は以下のとおりです。 normal (冷却ファン動作時):0~50℃ stop (冷却ファン停止時) : 0~35℃

<span id="page-50-1"></span><span id="page-50-0"></span>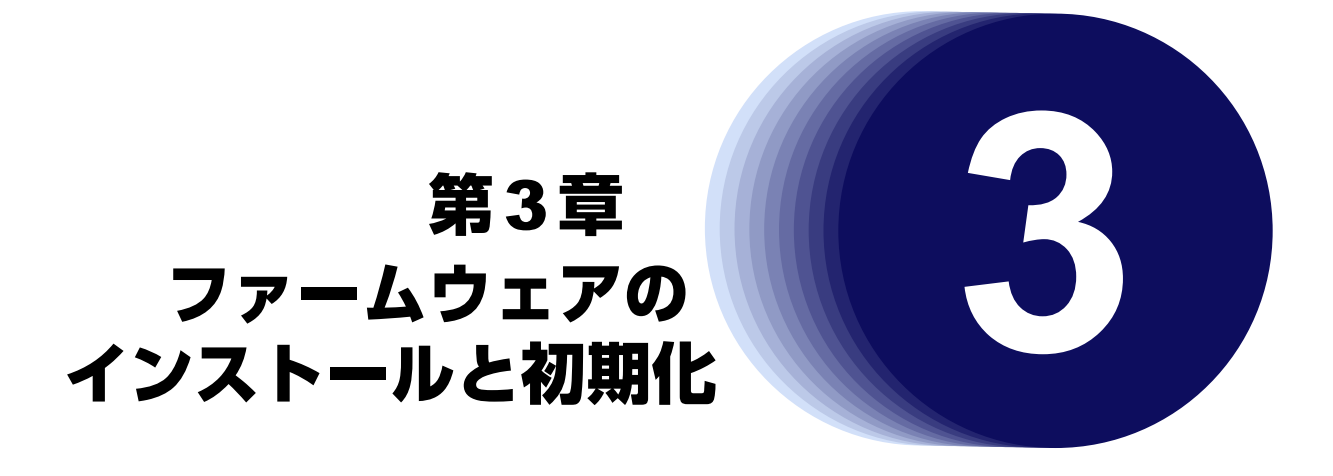

<span id="page-50-2"></span>この章では、ファームウェアをインストールする手順や設定内容の初期化について説明します。

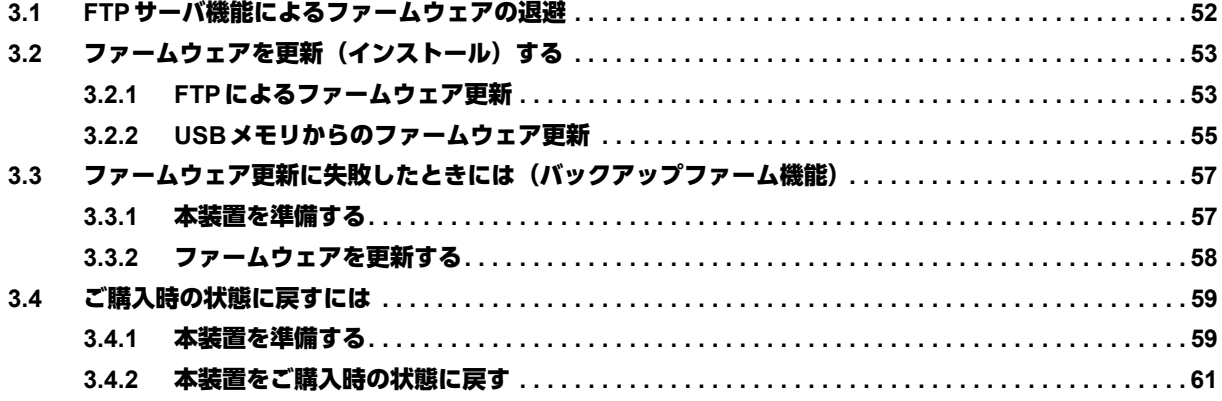

# <span id="page-51-0"></span>3.1 FTPサーバ機能によるファームウェアの退避

本装置には、リカバリメディアを同梱していません。 運用に先立って、以下の方法でご購入時のファームウェアを退避してください。 退避したファイルは、本装置をご購入時の状態に戻す場合に必要となりますので、大切に保管してください。 本装置のFTPサーバ機能でファームウェアを退避する

## 本装置の**FTP**サーバ機能によるファームウェアの退避

パソコン上のftpコマンドを使ってファームウェアを退避する方法について説明します。

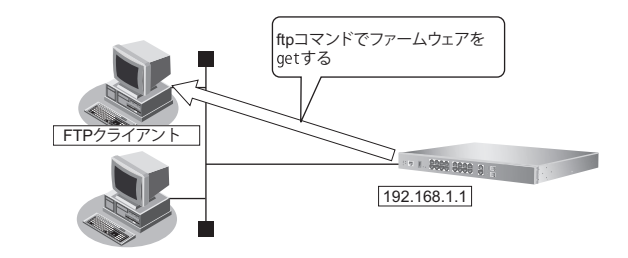

こんな事に気をつけて

• ご購入時の状態では、IPアドレスは設定されていません。コンソールからIPアドレスを設定してください。

■ 参照 [2.7 IP アドレスを設定する] (P.47)

- メンテナンス作業時は、以下のことを必ず守ってください。
	- 本装置の電源を切断しないでください。
	- 本装置上でデータ通信を行っている場合、データ通信が遅延することがあります。

#### **● ftp コマンドの使用例**

ファームウェアをパソコン上のSR-SSOFT.ftpとして退避する場合の例を示します。

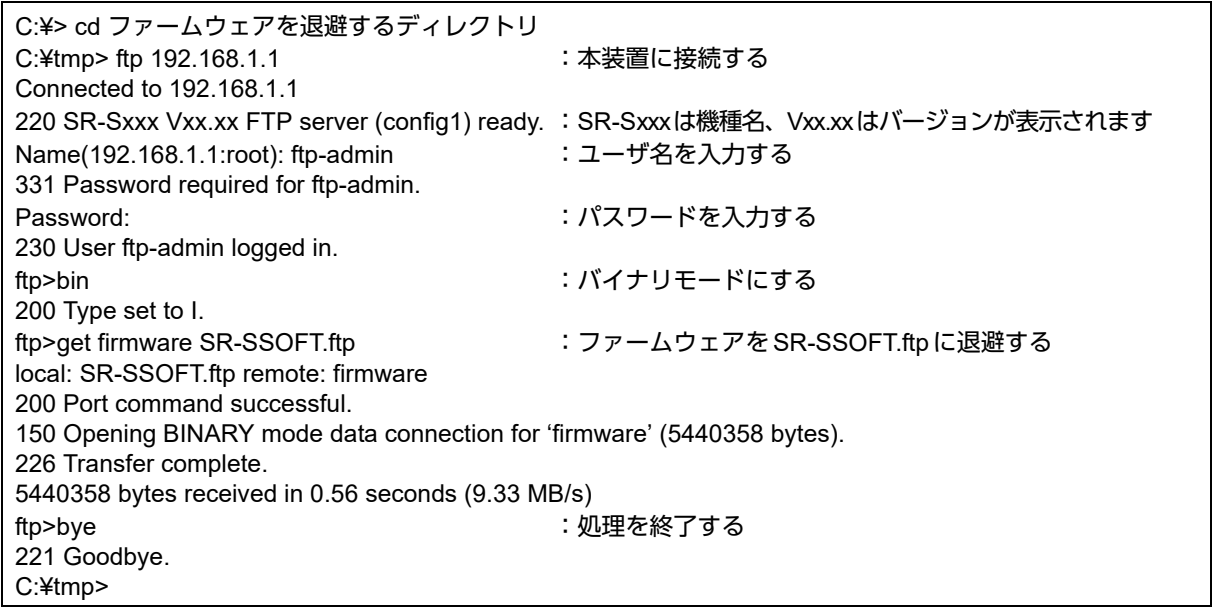

■ 参照 パスワードは、マニュアル「コマンドユーザーズガイド」を参照して設定したパスワードを指定してください。

# <span id="page-52-0"></span>3.2 ファームウェアを更新(インストール)する

<span id="page-52-3"></span><span id="page-52-2"></span>ここでは、以下の2つの更新方法について説明します。

- FTP[によるファームウェア更新](#page-52-1)
- USB[メモリからのファームウェア更新](#page-54-0)

こんな事に気をつけて

- ファームウェア更新時は、以下のことを必ず守ってください。
	- ファームウェアの更新中は、本装置の電源の切断またはリセットを行わないでください。装置が起動しなくなりま す。
	- 本装置上でデータ通信を行っている場合、データ通信が遅延することがあります。
	- ファームウェアを更新する前に、構成定義情報を退避しておいてください。
- ご購入時の状態では、外部メディアスタート機能は有効となっています。 意図せずに外部メディアスタート機能が動作する場合がありますので、以下の点にご注意ください。
	- ファームウェア更新後、電源再投入を行う前に、必ず外部メディアを取り外してください。
	- 外部メディアスタート機能を使用しない場合は設定を無効にしてください。
	- 参照 マニュアル「コマンドユーザーズガイド」

## <span id="page-52-1"></span>**3.2.1 FTP**によるファームウェア更新

<span id="page-52-4"></span>FTPを使用してファームウェアを更新する手順について説明します。

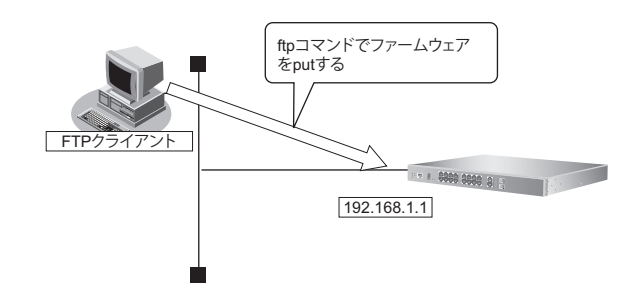

こんな事に気をつけて

ご購入時の状態では、IPアドレスは設定されていません。コンソールからIPアドレスを設定してください。

**■ 参照 [2.7 IPアドレスを設定する] (P.47)** 

### 本装置とパソコンを**LAN**で接続する

本装置とパソコン(FTPクライアント)をLANで接続します。パソコンには、本装置と同じネットワークのIP アドレスを設定してください。ここでは、本装置のIPアドレスを「192.168.1.1」、サブネットマスクを 「255.255.255.0」とします。

### ファームウェアを転送する

ここでは、パソコンのEドライブ配下に作成したFIRMというフォルダにファームウェアを格納し、Windows XPのコマンドプロンプトを使用してファームウェアを更新する手順について説明します。

ここではSR-S318TL3を例にしています。

**1.** ファームウェアのアップデートモジュールを入手します。

ー。<br>補足 コロ dettrails for the site of the トモジュールは、以下の富士通ホームページからダウンロードしてください。 URL[:https://fenics.fujitsu.com/products/download/sr-s/firm/](https://fenics.fujitsu.com/products/download/sr-s/firm/) 

**2.** ファームウェアがあるディレクトリに移動します。

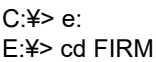

**3.** ftpで本装置にログインします。

Windows XPから本装置にftpでログインします。ログインする際のログイン名は「ftp-admin」です。パスワー ドはpassword admin setコマンドで設定したパスワードを入力してください。設定していない場合は入力の必要 はありません。

E:¥FIRM>ftp 192.168.1.1(本装置のIPアドレス) Connected to 192.168.1.1 220 SR-S318TL3 V14.04 FTP server (config1) ready. User (192.168.1.1:(none)): ftp-admin 331 Password required for ftp-admin. Password: 230 User ftp-admin logged in. ftp>

**4.** ファームウェアを本装置に転送します。

ファームウェアを本装置にBINARYモードで転送します。

"put"コマンドには、「put パソコン側のファイル名 (SRS318TL3SOFT.ftp) 本装置側のファイル名 (firmware)」 を入力します。

ftp>binary 200 Type set to I. ftp>put SRS318TL3SOFT.ftp firmware local: SRS318TL3SOFT.ftp remote: firmware 200 PORT command successful. 150 Opening BINARY mode data connection for 'firmware'. 226- Transfer complete. update : Transfer file check now! update : Transfer file check ok. :

**5.** ファームウェアが正しく転送できたことを確認します。

"Write complete"のメッセージが表示されれば、正常終了となります。

: 226 Write complete. ft<sub>p</sub>>

**6.** ftpコマンドを終了します。

ftp> quit 221 Goodbye. E:¥FIRM>

- **7.** 本装置の電源ケーブルを抜き、もう一度差し込みます。 電源が再投入され、ファームウェアが有効になります。
- **8.** ファームウェアが正しく更新されていることを確認します。 本装置の再起動後に、telnetまたはコンソールから本装置にログインします。"show system information"コマン ドを実行して、本装置の製品名およびファームウェアのバージョンが正しいことを確認します。

# show system information :

System : SR-S318TL3(製品名) :

<span id="page-54-1"></span>:

Firm Ver. : V14.04(ファームウェアのバージョン)

## <span id="page-54-0"></span>**3.2.2 USB**メモリからのファームウェア更新

以下に、USBメモリからファームウェアを更新する場合について説明します。

### **PC**レスでファームウェアを更新する

本装置にPCを使用しないでファームウェアを更新することができます。

■ 参照 詳細は、マニュアル「コマンドユーザーズガイド」を参照してください。

#### **telnet**またはコンソールからファームウェアを更新する

USBメモリに保存したファームウェアを、telnetまたはコンソールを使用して本装置に転送する手順について説 明します。

ここではSR-S318TL3を例にしています。

- **1.** USBメモリを本装置前面のUSBポートに差し込みます。
- **2.** 管理者クラス(admin)でログインします。
- **3.** USBメモリから本装置にファームウェアを転送します。 <filename>には、USBメモリに保存されているファームウェアのファイル名を入力します。 # copy /um0/<filename> firmware
- **4.** プロンプトが表示されるのを確認します。
- **5.** 本装置からUSBメモリを取り外します。
- **6.** 本装置の電源ケーブルを抜き、もう一度差し込みます。 電源が再投入され、ファームウェアが有効になります。

**7.** ファームウェアが正しく更新されていることを確認します。

本装置の再起動後に、telnetまたはコンソールから本装置にログインします。"show system information"コマン ドを実行して、本装置の製品名およびファームウェアのバージョンが正しいことを確認します。

# show system information : System : SR-S318TL3(製品名) : Firm Ver. : V14.04(ファームウェアのバージョン) :

### **WWW**ブラウザからファームウェアを更新する

USBメモリに保存したファームウェアを、WWWブラウザを使用して本装置に転送する手順について説明します。

**1.** 本装置とパソコンをLANで接続します。

パソコンには、本装置と同じネットワークのIPアドレスを設定してください。 ここでは、本装置のIPアドレスを「192.168.1.1」、サブネットマスクを「255.255.255.0」とします。

こんな事に気をつけて

ご購入時の状態では、IPアドレスは設定されていません。コンソールからIPアドレスを設定してください。

**■ 参照 [2.7 IPアドレスを設定する| (P.47)** 

- **2.** USBメモリを本装置前面のUSBポートに差し込みます。
- **3.** WWWブラウザを起動します。
- **4.** 本装置のURL「http://192.168.1.1/」を指定します。 ログイン画面が表示されます。
- **5.** 管理者クラス(admin)でログインします。 本装置のトップページが表示されます。
- **6.** トップページの画面左側の[保守]タブをクリックします。 保守メニューが表示されます。
- **7.** 保守メニューで「USBメモリ」の「ファームウェア更新」をクリックします。 「ファームウェア更新」ページが表示されます。

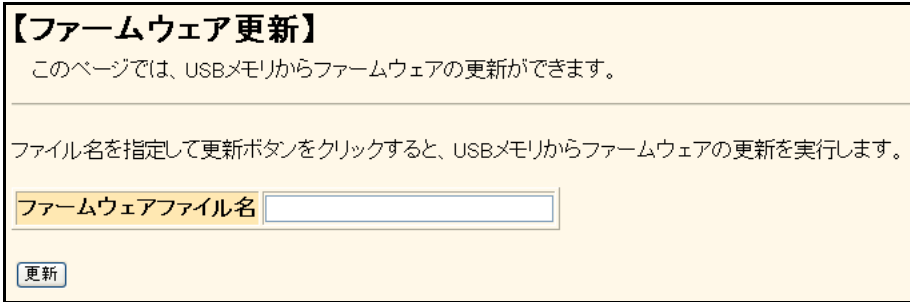

**8. ファームウェアファイル名を指定して「更新]ボタンをクリックします。** ファームウェアが更新されます。

# <span id="page-56-0"></span>3.3 ファームウェア更新に失敗したときには (バックアップファーム機能)

<span id="page-56-2"></span>停電などでファームウェアの更新に失敗し、本装置を起動できなくなった場合、バックアップ用のファームを起 動し、ネットワーク上のFTPクライアントやUSBメモリからファームウェアを転送することにより、正常な状 態に復旧することができます。

## <span id="page-56-1"></span>**3.3.1** 本装置を準備する

本装置は、SR-S318TL3 を例にしています。

こんな事に気をつけて = 本装置がバックアップファームで起動した場合、本装置のLAN0のIPアドレスは192.168.1.1/24になっています。 運用中のLANで、このアドレスに問題がある場合は、パソコンだけを接続してください。

- **1.** 本装置の電源が切れていることを確認します。
- **2.** 本装置とパソコンをLAN接続します。

本装置とパソコンをHUBを介さず、直接、10/100/1000BASE-Tポートにケーブルを接続します。

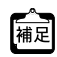

本装置は、AutoMDI/MDI-X機能をサポートしているため、パソコンとHUBを意識しないで、10/100/1000BASE-T ポートにケーブルを接続することができます。

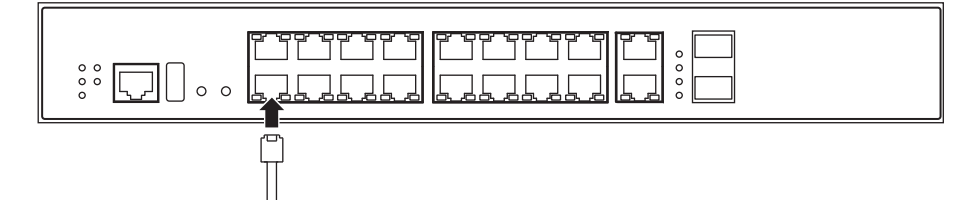

**3.** 電源ケーブルをコンセントにつなぎます。

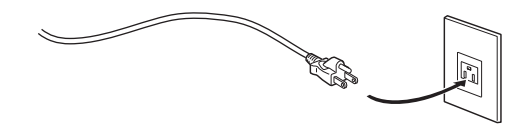

**4.** 先の細いもので本装置前面のリセットスイッチを押しながら、電源コネクタに電源ケーブルを差し込 みます。約5秒後にリセットスイッチをはなします。

電源が投入され、バックアップファームが起動します。

#### こんな事に気をつけて

電源投入後、10秒以内にリセットスイッチをはなさない場合、リセットスイッチの故障とみなされます。 そのため、約5秒後に必ずリセットスイッチをはなしてください。

- **•** バックアップファームの起動には約30秒かかります。
	- **•** バックアップファームが動作しているときは、READYランプが緑色で点滅します。 **•** コンソールを接続した状態でバックアップファームを起動してログインすると、コンソール画面上に「backup#」 が表示されます。

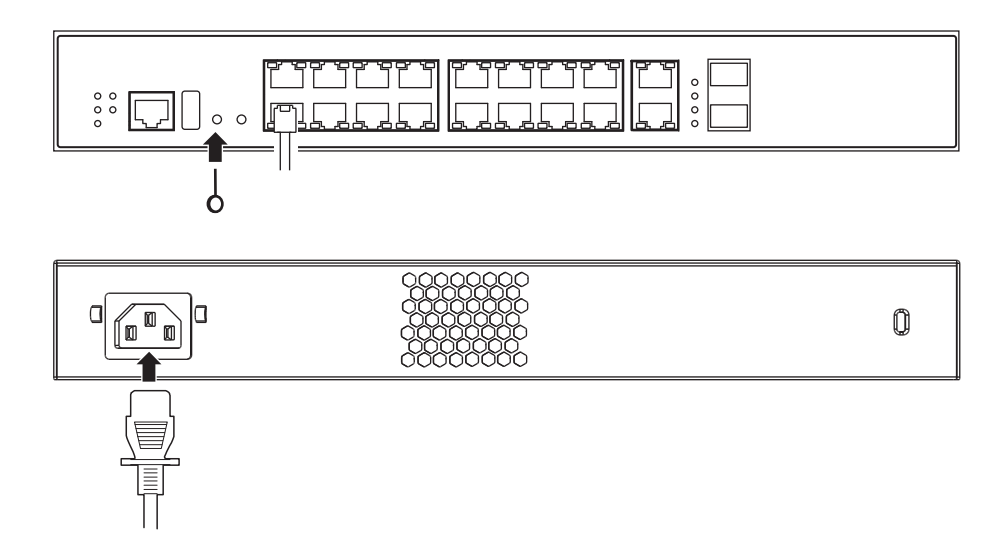

## <span id="page-57-0"></span>**3.3.2** ファームウェアを更新する

<span id="page-57-1"></span>ファームウェアは、FTPクライアントまたはUSBメモリから転送して、更新することができます。

**■ 参昭 「3.2.1 FTP[によるファームウェア更新」\(](#page-52-1)P.53)、** 「3.2.2 USB[メモリからのファームウェア更新」\(](#page-54-0)P.55)

こんな事に気をつけて

バックアップファーム機能では、telnetまたはWWWブラウザからファームウェアを更新することができません。FTP またはUSBメモリに保存したファームウェアを、コンソールを使用して更新してください。

# <span id="page-58-0"></span>3.4 ご購入時の状態に戻すには

本装置を誤って設定した場合やトラブルが発生した場合は、本装置をご購入時の状態に戻すことができます。ま た、本装置を移設する場合は、ご購入時の状態に戻してから設定してください。

こんな事に気をつけて

ご購入時の状態に戻すと、それまでの設定内容がすべて失われます。構成定義情報の退避、または設定内容をメモして おきましょう。

<span id="page-58-4"></span>用意するもの

- <span id="page-58-3"></span>• コンソールケーブル(本製品に同梱のRJ45をD-SUB9ピンに変換するストレートケーブル)
- <span id="page-58-5"></span>• RS232Cケーブル(クロス、本装置に接続する側がメス型9ピンのD-SUBコネクタ)
- <span id="page-58-2"></span>• ターミナルソフトウェア(HyperTerminalなど)
- パソコン (コンソール用)

### <span id="page-58-1"></span>**3.4.1** 本装置を準備する

本装置は、SR-S318TL3 を例にしています。

- **1.** 本装置の電源が切れていることを確認します。
- **2.** RS232Cケーブルと同梱のコンソールケーブルを接続します。

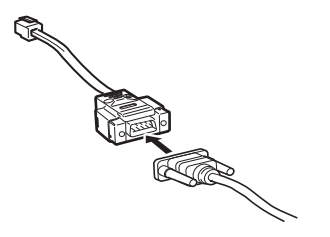

**3.** 本装置のコンソールポートにコンソールケーブルのRJ45プラグを差し込みます。

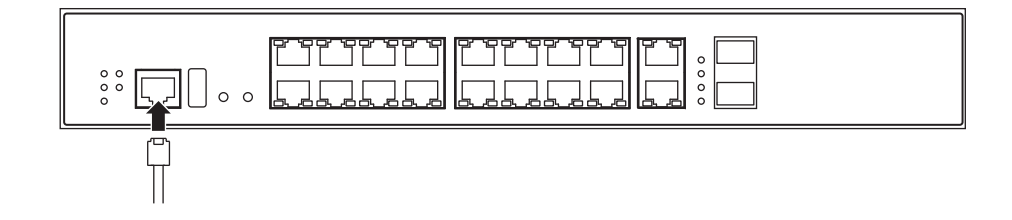

**4.** 電源ケーブルをコンセントにつなぎます。

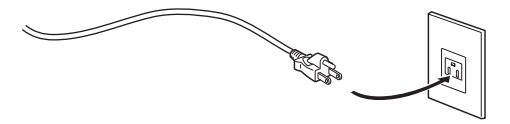

**5.** 先の細いもので本装置前面のリセットスイッチを押しながら、電源コネクタに電源ケーブルを差し込 みます。約5秒後にリセットスイッチをはなします。

電源が投入され、バックアップファームが起動します。

#### こんな事に気をつけて

電源投入後、10秒以内にリセットスイッチをはなさない場合、リセットスイッチの故障とみなされます。 そのため、約5秒後に必ずリセットスイッチをはなしてください。

• バックアップファームの起動には約30秒かかります。<br>|補足**|** …

**•** バックアップファームが動作しているときは、READYランプが緑色で点滅します。 **•** コンソールを接続した状態でバックアップファームを起動してログインすると、コンソール画面上に「backup#」 が表示されます。

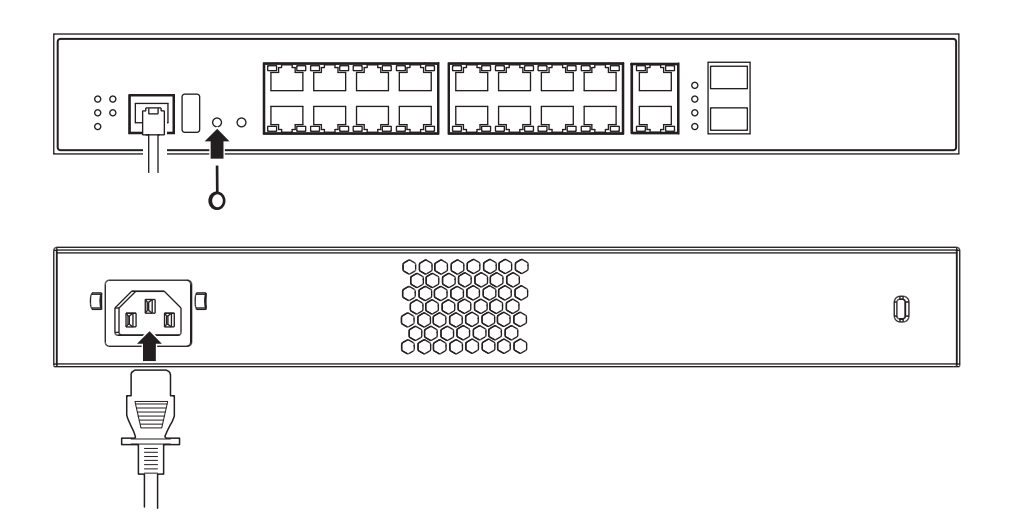

## <span id="page-60-0"></span>**3.4.2** 本装置をご購入時の状態に戻す

- **1.** パソコンでターミナルソフトウェアを起動します。
- **2.** 設定条件を以下のように設定します。

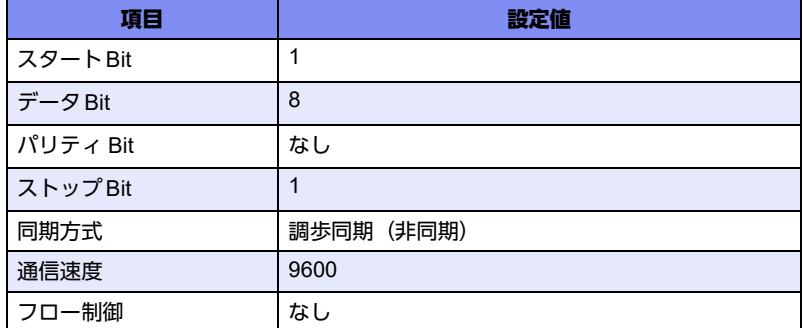

設定条件の設定方法については、ターミナルソフトウェアのマニュアルを参照してください。

- **3.** [Return] キーまたは [Enter] キーを押します。
- **4.** 画面に「>」と表示されたことを確認します。
- 5. logonと入力して、[Return] キーまたは [Enter] キーを押します。
- **6.** 画面に「backup#」と表示されたことを確認します。
- **7.** reset clearと入力して、[Return]キーまたは[Enter]キーを押します。

本装置の構成定義情報が初期化されます。

>logon backup# reset clear (下線部入力) >

**8.** 電源ケーブルを抜き、もう一度差し込みます。 電源が再投入され、本装置がご購入時の状態で起動します。

# <span id="page-61-0"></span>索引

# 記号  $\mathsf C$ E F H L LINK/ACT/SPEED ランプ ..................................19 M  $\mathsf{P}$ R S U

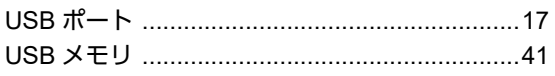

### い

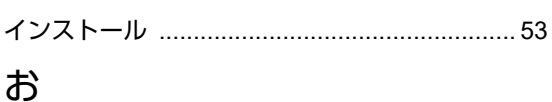

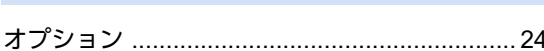

### け

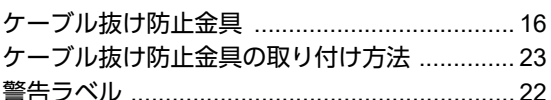

### こ

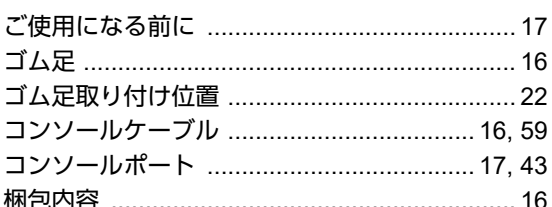

## $\mathsf{L}$

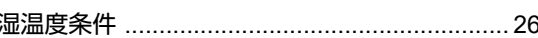

### せ

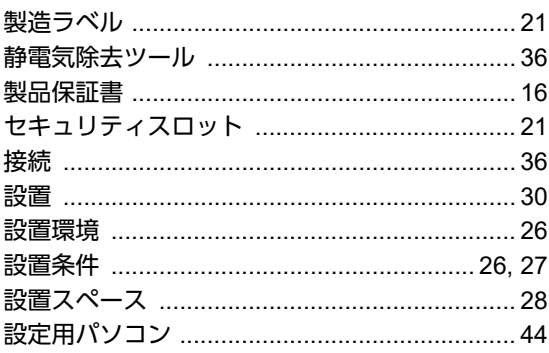

## $\overline{\tau}$

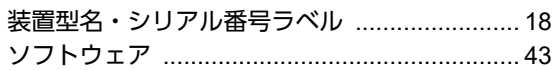

## た

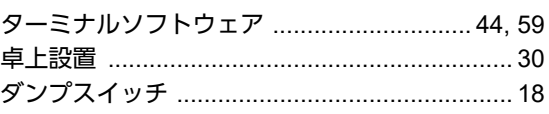

## $\bigcirc$

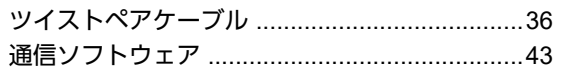

## $\tau$

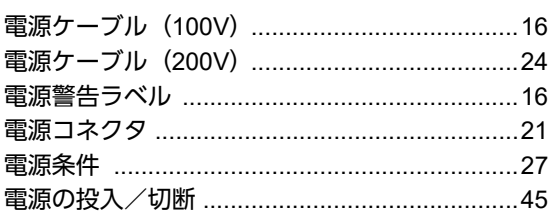

## は

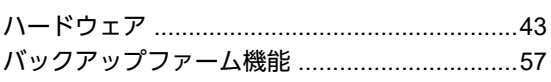

# $\mathcal{L}$

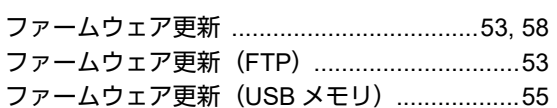

# $l\bar{\ddot{\sigma}}$

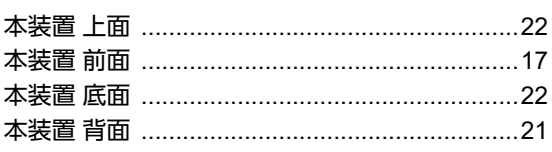

# $\ddot{\boldsymbol{z}}$

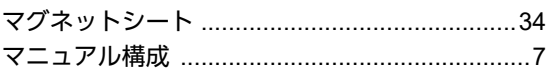

# $\overline{5}$

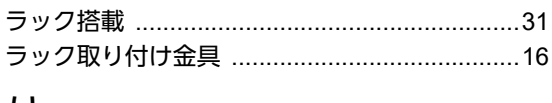

## り

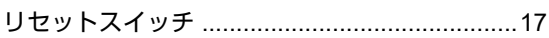

### **SR-S310TL3 / 318TL3** ご利用にあたって P3NK-6502-02Z0 発行日 2023年5月 発行責任 富士通株式会社

• 本書の一部または全部を無断で他に転載しないよう、お願いいたします。

- 本書は、改善のために予告なしに変更することがあります。
- 本書に記載されたデータの使用に起因する第三者の特許権、その他の権利、 損害については、 弊社はその責を負いません。